# **Dell P2418HT Gebruiksaanwijzingen**

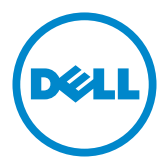

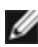

**OPMERKING:** EEN OPMERKING verwijst naar belangrijke informatie die u helpt om uw computer beter te gebruiken.

- **LET OP: LET OP verwijst naar potentiële schade aan hardware of verlies van gegevens als de aanwijzingen niet worden opgevolgd.**
- **WAARSCHUWING: Een WAARSCHUWING verwijst naar de kans op schade aan eigendommen, persoonlijk letsel of de dood.**

**Copyright © 2017-2021 Dell Inc. Alle rechten voorbehouden.** Dit product wordt beschermd door het Amerikaanse en internationale auteursrecht en intellectuele eigendomswetten.

Dell™ en het Dell-logo zijn handelsmerken van Dell Inc. in de Verenigde Staten en/of andere rechtsgebieden. Alle andere merken en namen die hier worden vermeld, kunnen handelsmerken van hun respectieve ondernemingen zijn.

**2021 – 09 Rev. A06**

# **Inhoud**

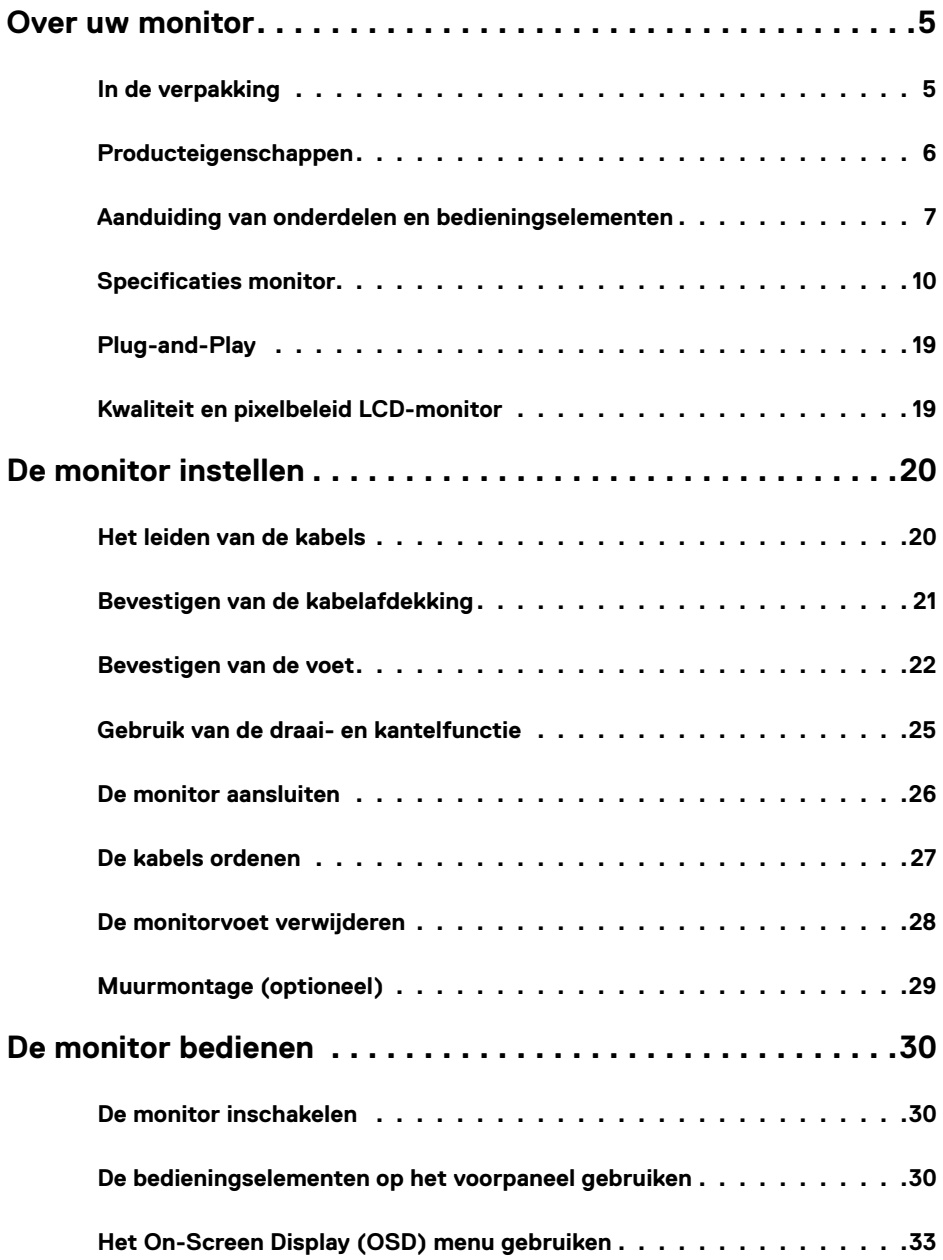

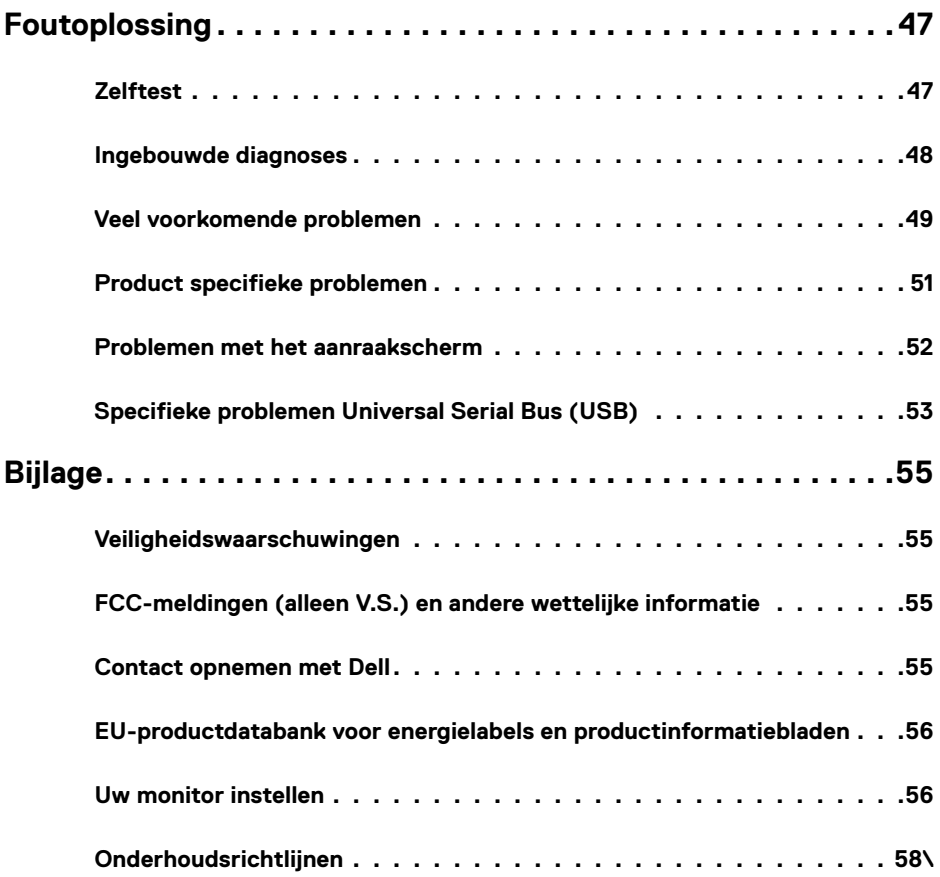

# <span id="page-4-0"></span>**In de verpakking**

Uw monitor wordt geleverd met de hieronder afgebeelde onderdelen. Controleer of u alle onderdelen hebt ontvangen en neem [Contact op met Dell](#page-54-1) als er iets ontbreekt.

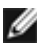

*OPMERKING: Sommige componenten kunnen optioneel zijn en worden mogelijk niet* met uw scherm meegeleverd. Sommige functies of media zijn mogelijk niet beschikbaar in bepaalde landen.

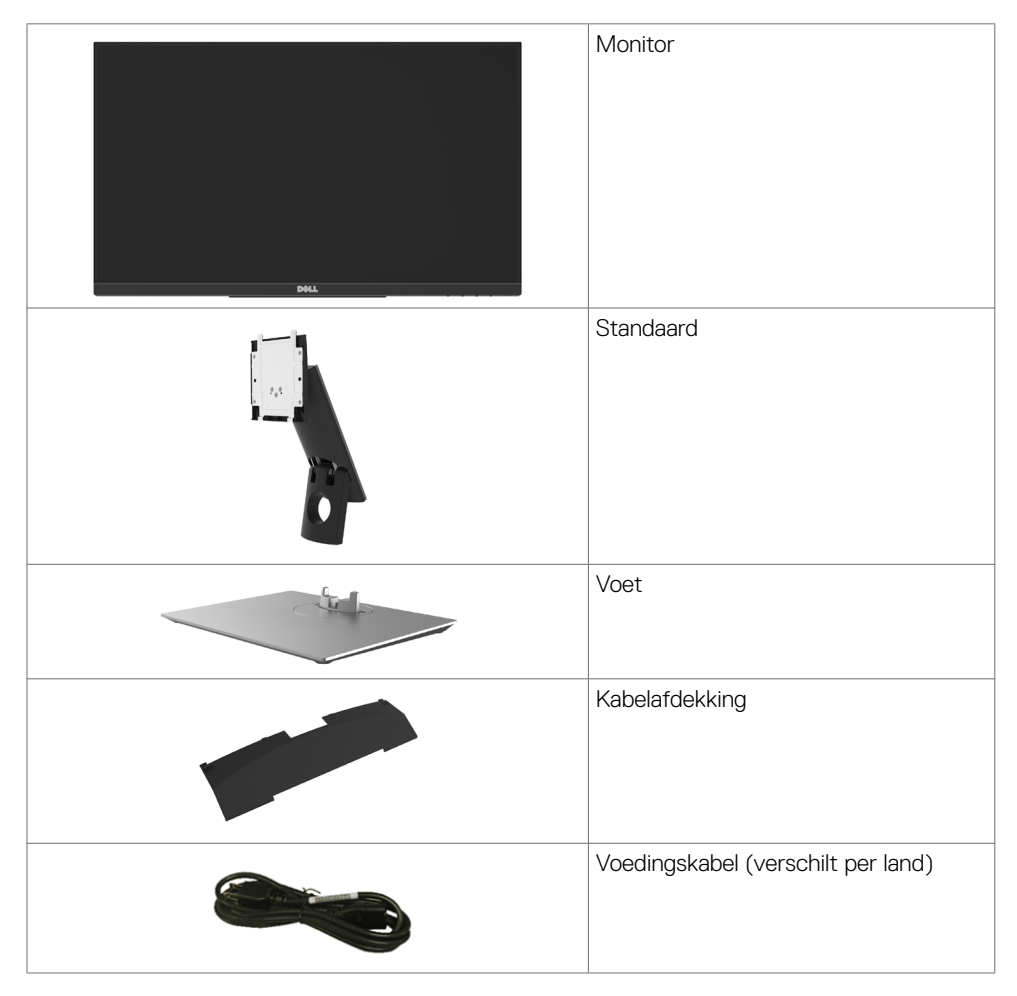

<span id="page-5-0"></span>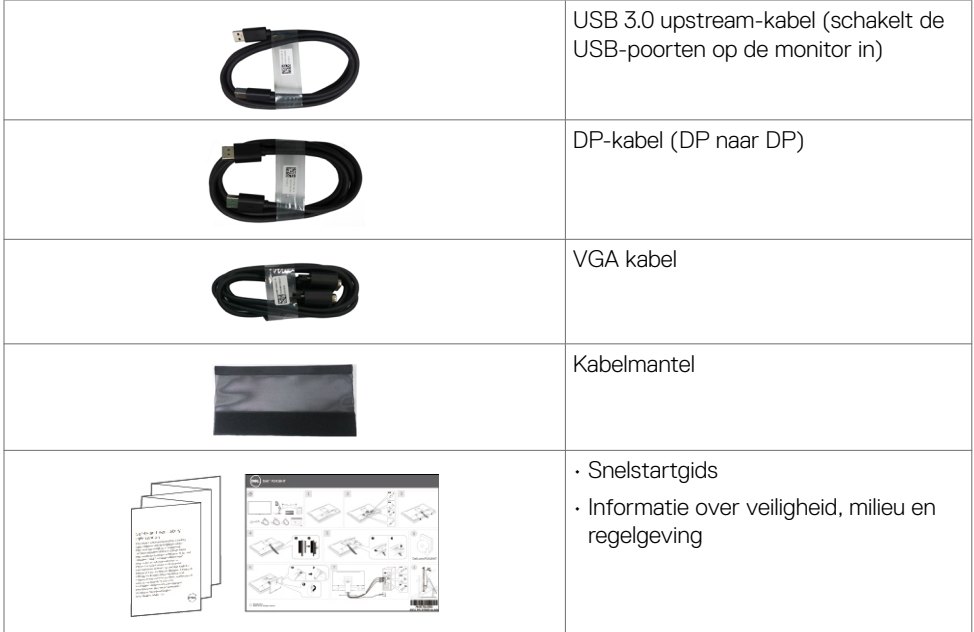

# **Producteigenschappen**

De **Dell P2418HT** monitor heeft een actief matrix, Thin-Film Transistor (TFT), vloeibare kristallen display (LCD) en LED achtergrondverlichting. De monitor functies omvatten:

- 60,47 cm (23.8 inch) scherm met actief gebied (diagonaal gemeten) 1920 x 1080 (16:9 beeldverhouding) resolutie, plus volledige schermondersteuning voor lagere resoluties.
- Mogelijkheid tot kantelen en draaien.
- Verwijderbaar voetstuk en Video Electronics Standards Association (VESA™) 100 mm montagegaten voor flexibele montageoplossingen.
- Uitgebreide digitale connectiviteit met DP, VGA, HDMI en USB 3.0 helpt uw monitor toekomstbestendig te maken.
- Plug en play mogelijkheid indien ondersteund door uw systeem.
- Optimaliseer het oogcomfort met een flikkervrij scherm en de optie ComfortView die de emissie van blauw licht minimaliseert.
- On-Screen Display (OSD) instellingen voor een gemakkelijke installatie en optimalisatie van het scherm.
- Sleuf voor beveiligingsslot.
- Ondersteunt vermogensbeheer.
- Arsenicumvrij glas en kwikvrij uitsluitend voor het paneel.
- Energiemeter toont in real time het energieniveau dat door de monitor wordt verbruikt.
- $\leq$  0.3 W in stand-by modus.

# <span id="page-6-0"></span>**Aanduiding van onderdelen en bedieningselementen**

### **Vooraanzicht**

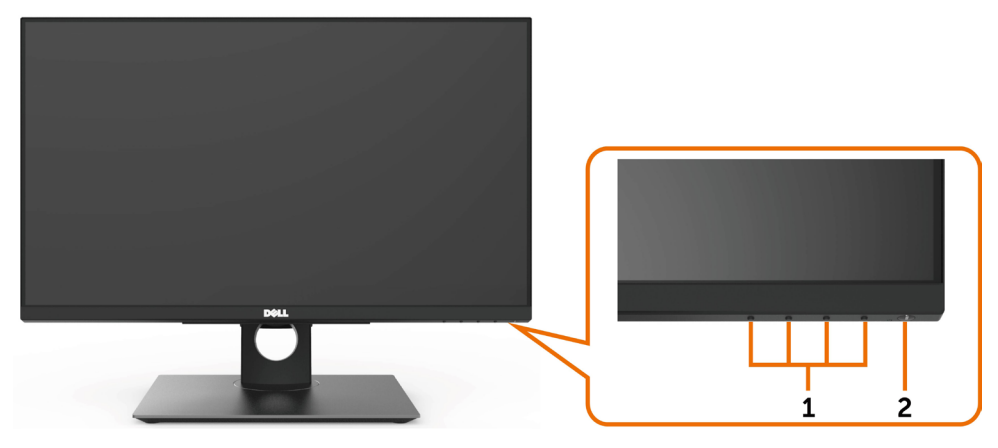

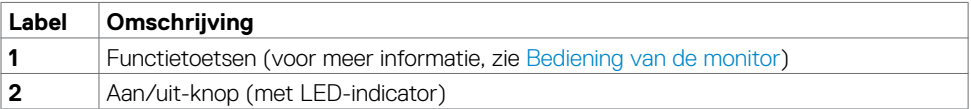

### **Achteraanzicht**

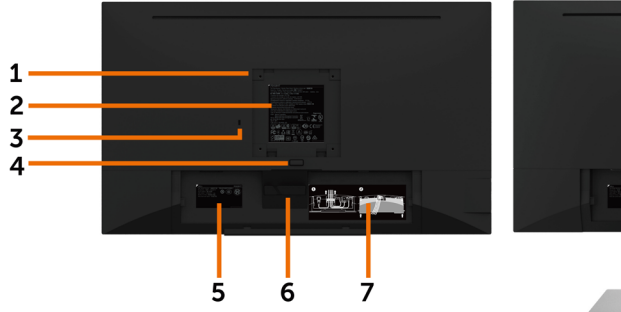

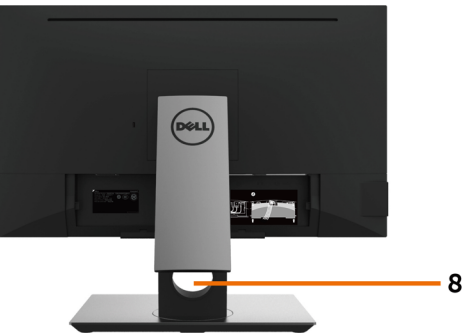

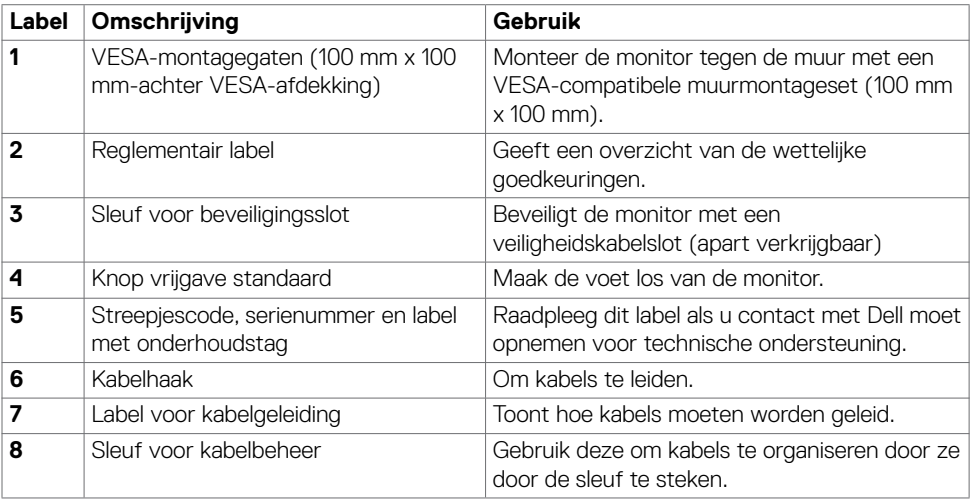

# **Zijaanzicht**

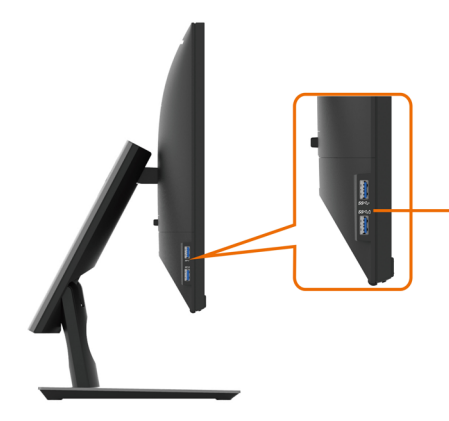

#### **USB 3.0 downstream-poort**

Poort met **SSGD** batterijpictogram ondersteunt BC 1.2.

### **Onderaanzicht**

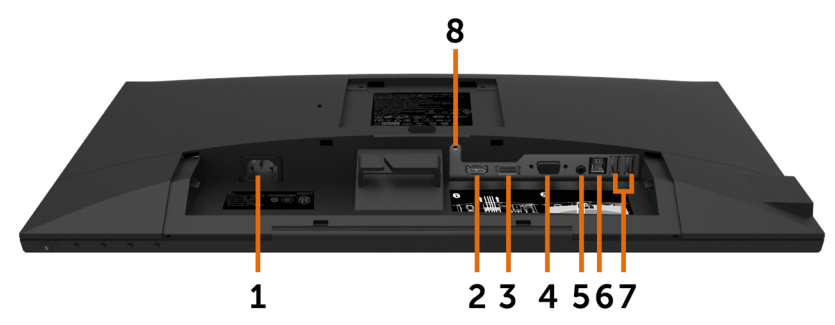

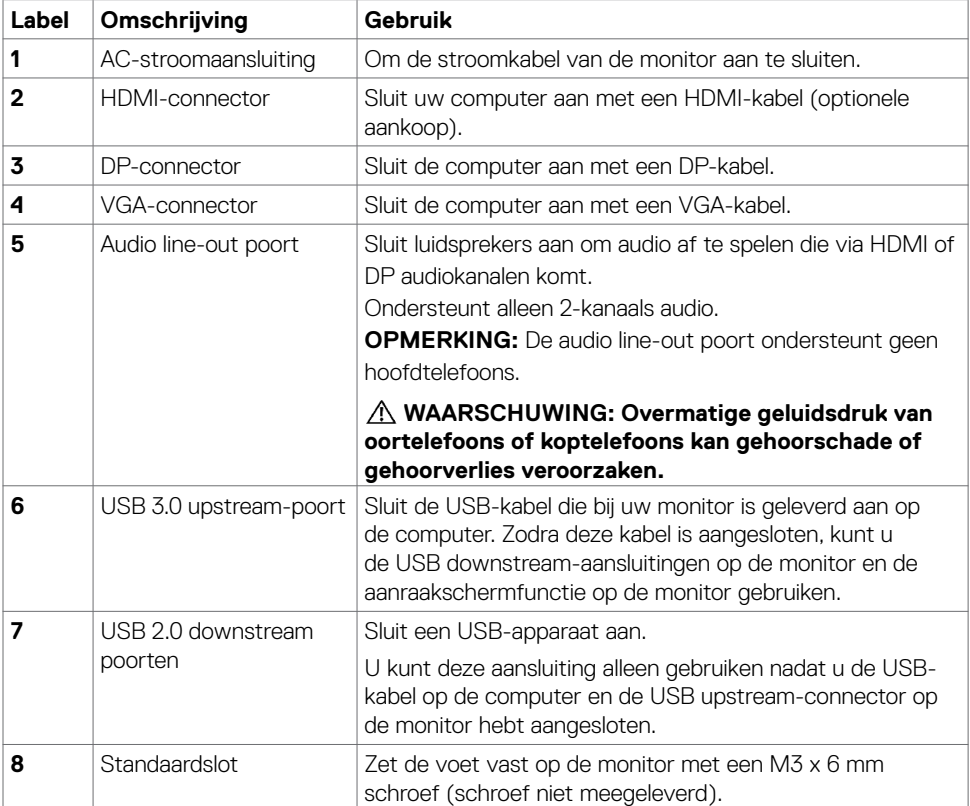

# <span id="page-9-1"></span><span id="page-9-0"></span>**Specificaties monitor**

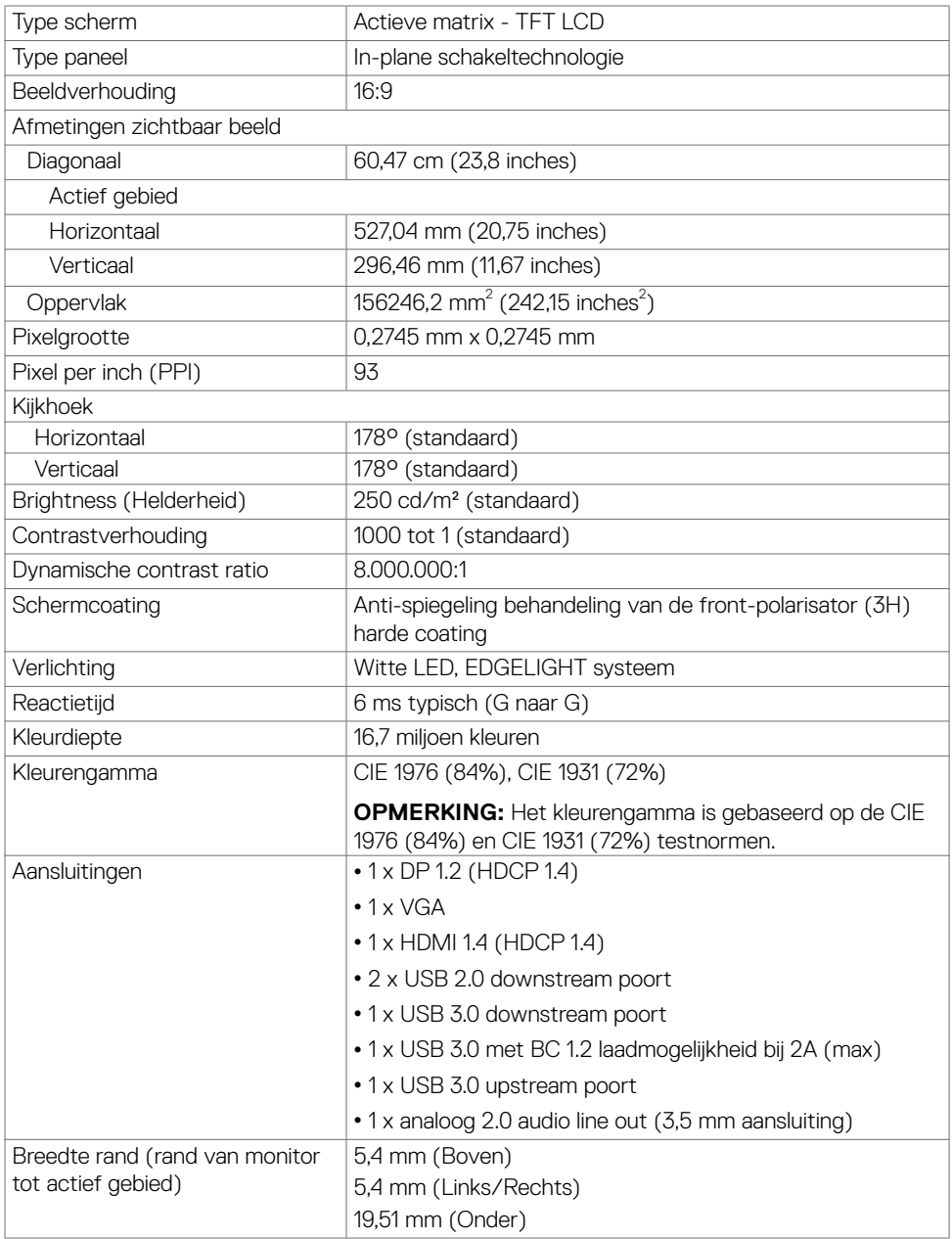

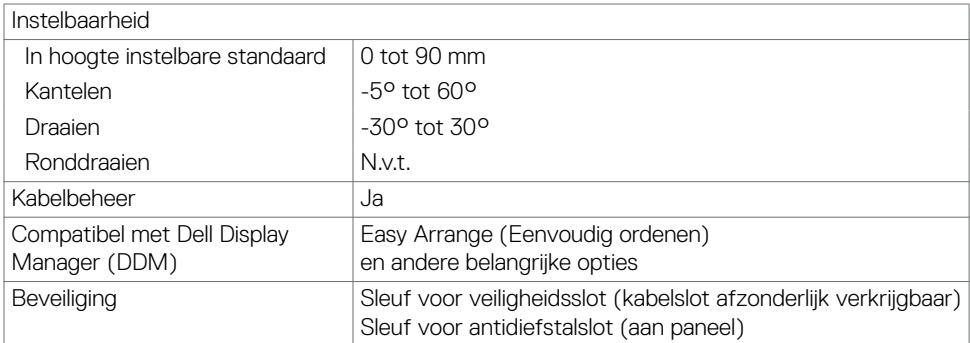

### **Aanraak**

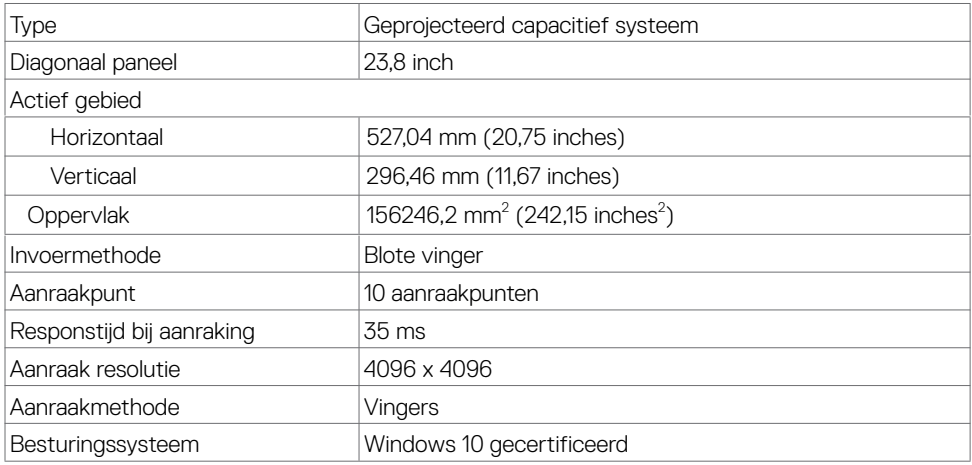

# **Specificaties resolutie**

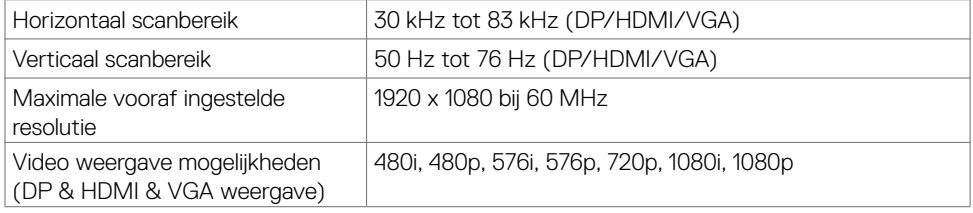

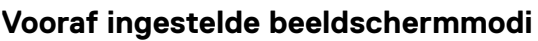

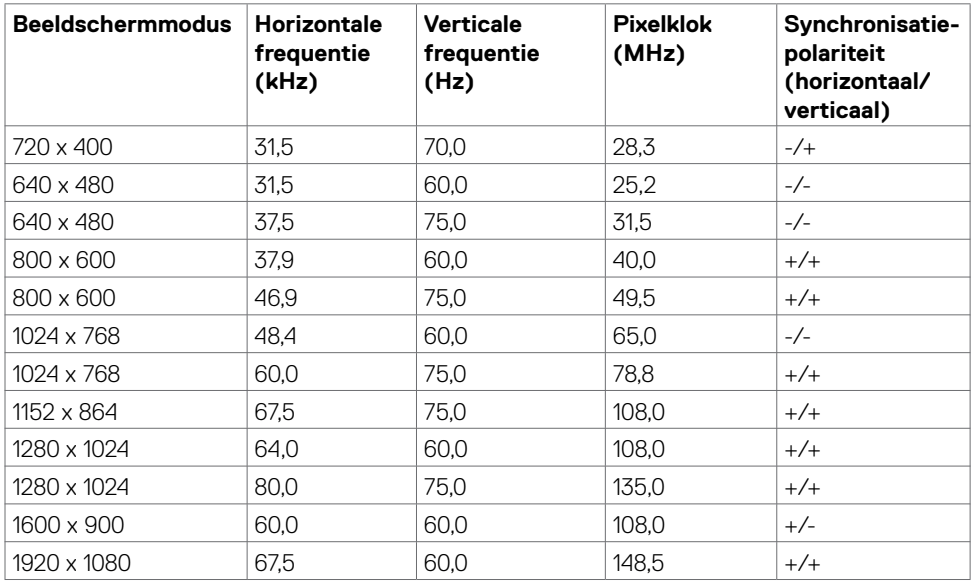

### **Elektrische specificaties**

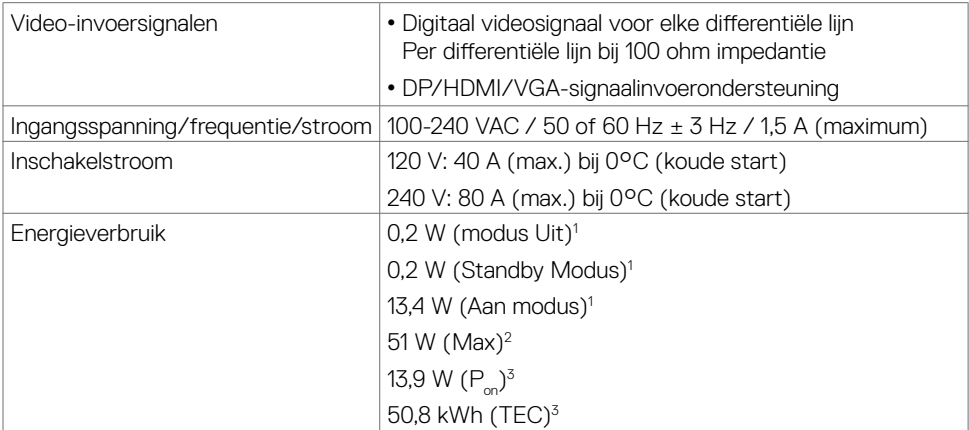

**<sup>1</sup>** Zoals gedefinieerd in EU 2019/2021 en EU 2019/2013.

**<sup>2</sup>** Maximale instelling helderheid en contrast met maximale stroomoverdracht op alle USBpoorten.

**<sup>3</sup> P<sub>on</sub>: Stroomgebruik van Aan stand zoals gedefinieerd in Energy Star versie 8.0.** 

TEC: Totaal energieverbruik in kWh zoals gedefinieerd in Energy Star versie 8.0.

Dit document is uitsluitend ter informatie en geeft laboratoriumprestaties aan. Uw product kan anders presteren, afhankelijk van de software, componenten en randapparatuur die u hebt besteld, en er is geen verplichting om dergelijke informatie bij te werken. Daarom moet de gebruiker niet op deze informatie vertrouwen bij het nemen van beslissingen over elektrische toleranties en dergelijke. Wij geven geen garantie over de nauwkeurigheid of volledigheid.

#### **COPMERKING:** Dit is een **ENERGY STAR** gecertificeerde monitor. **Compty**

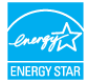

Dit product is gekwalificeerd voor ENERGY STAR in de standaard fabrieksinstellingen die u kunt herstellen met de functie Fabrieksinstellingen herstellen in het OSD-menu. Veranderen van de fabrieksinstellingen of inschakelen van andere opties kan het energieverbruik doen toenemen waardoor de in ENERGY STAR gespecificeerde limiet wordt overschreden.

#### **Fysieke kenmerken**

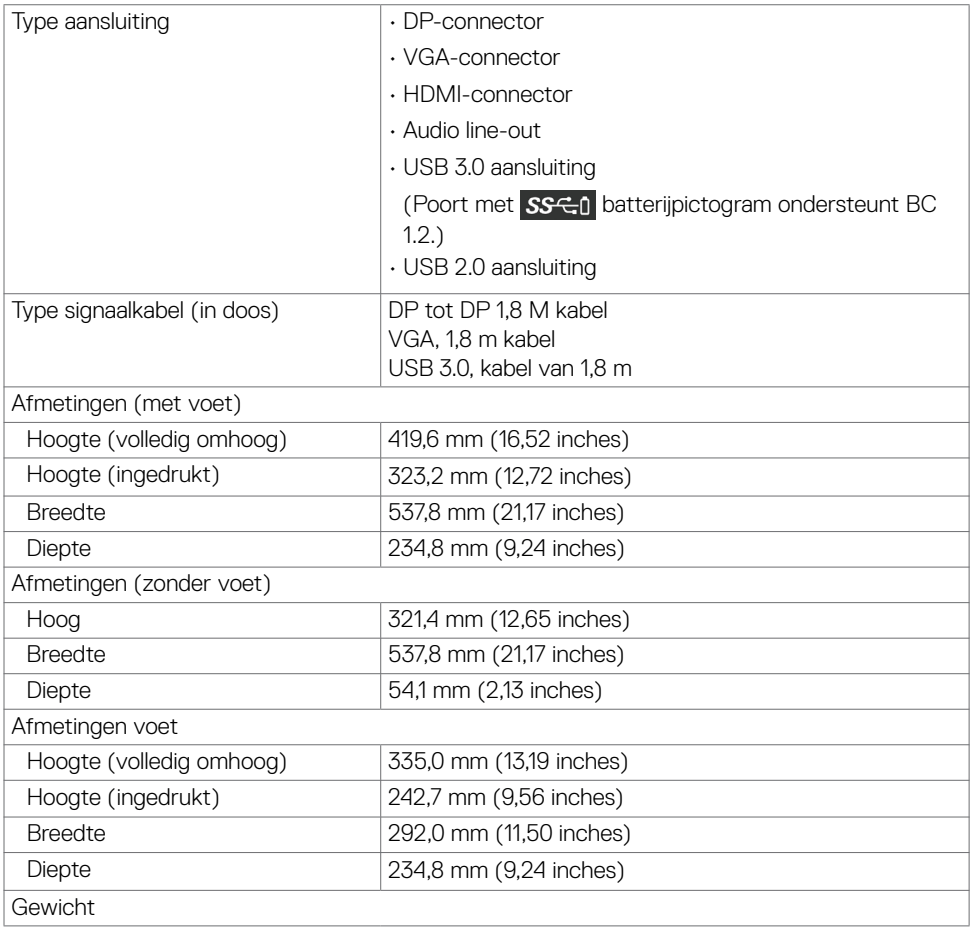

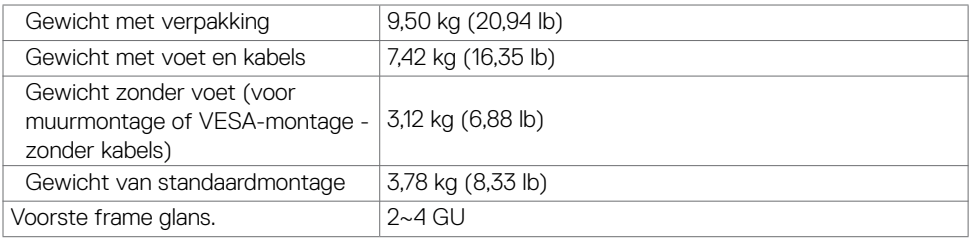

### **Milieukenmerken**

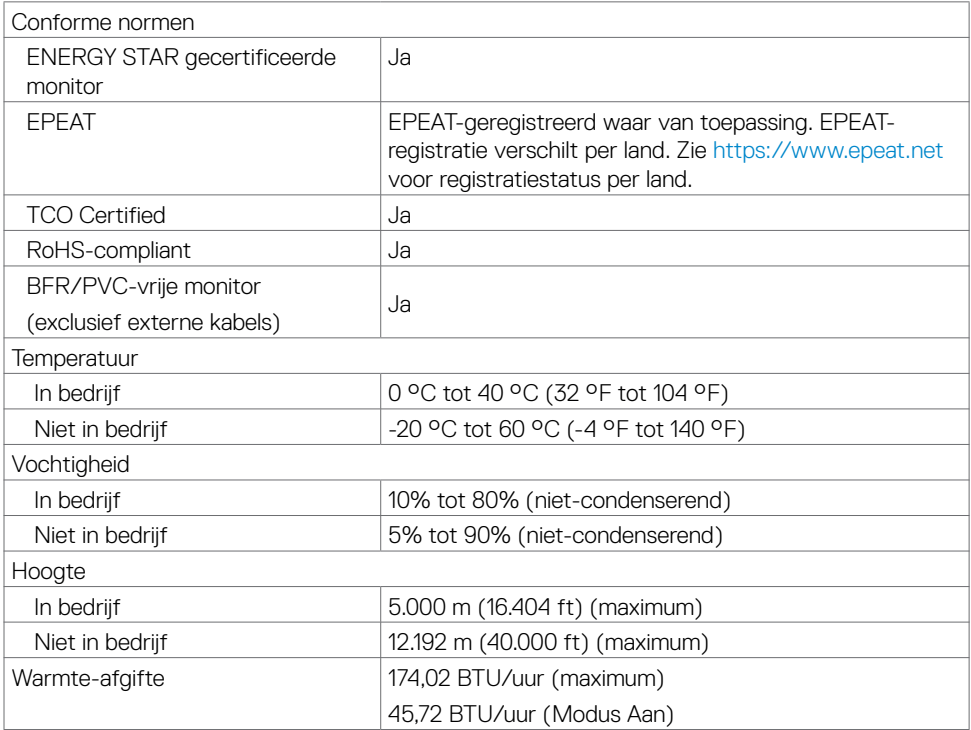

### **Pentoewijzingen**

#### **DP-connector**

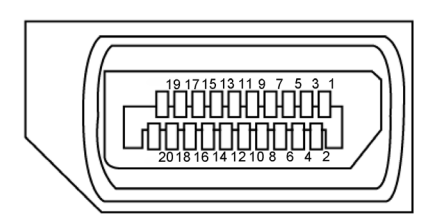

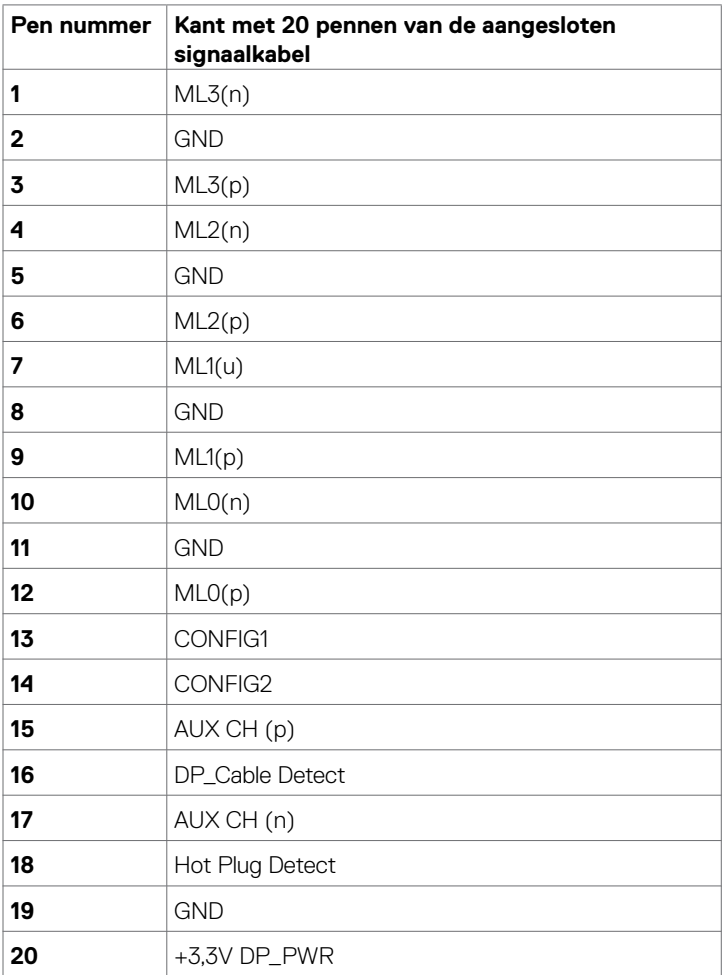

#### **VGA-connector**

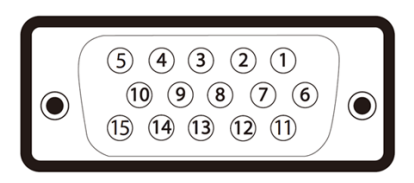

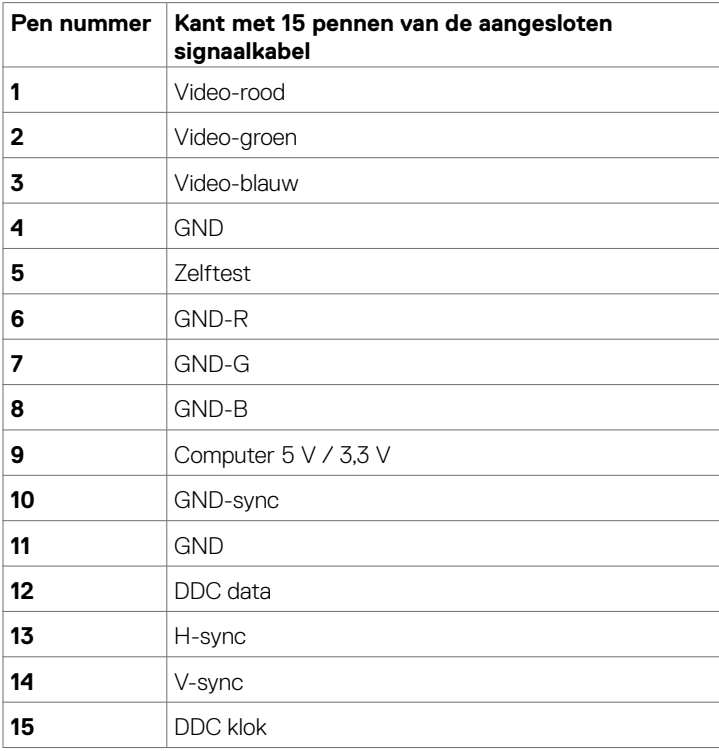

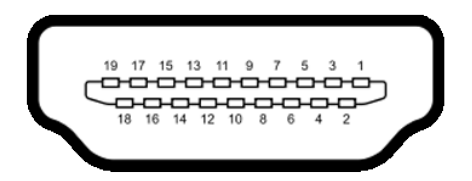

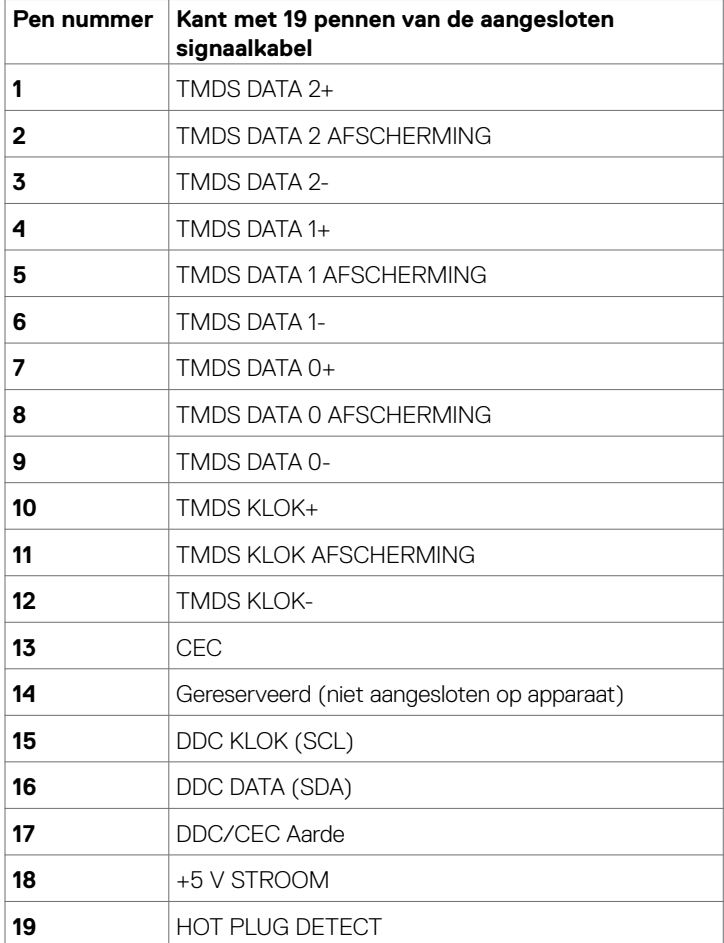

#### **Universal Serial Bus (USB)**

Deze sectie biedt informatie over de USB-poorten op uw monitor.

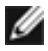

**OPMERKING:** Tot 2 A op de USB downstream-poort (poort met **SS CO** batterij pictogram) met apparaten die voldoen aan BC 1.2; tot 0,9 A op de andere 2 USB downstream-poorten.

Uw computer bevat de volgende USB-poorten:

- 1 USB 3.0 upstream onderzijde
- 2 USB 2.0 downstream onder
- 2 USB 3.0 downstream linkerzijde

Oplaadpoort - de poorten met **SSCO** batterij pictogram ondersteunen snelladen indien het apparaat BC 1.2 compatibel is.

**OPMERKING:** De USB-poorten van de monitor werken alleen als de monitor is ingeschakeld of stand-by staat. Als u de monitor uit- en weer inschakelt, kan het een paar seconden duren voor de aangesloten randapparatuur de normale werking hervat.

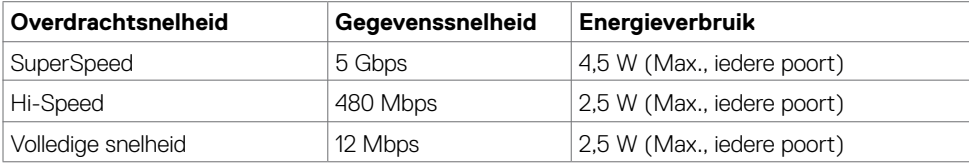

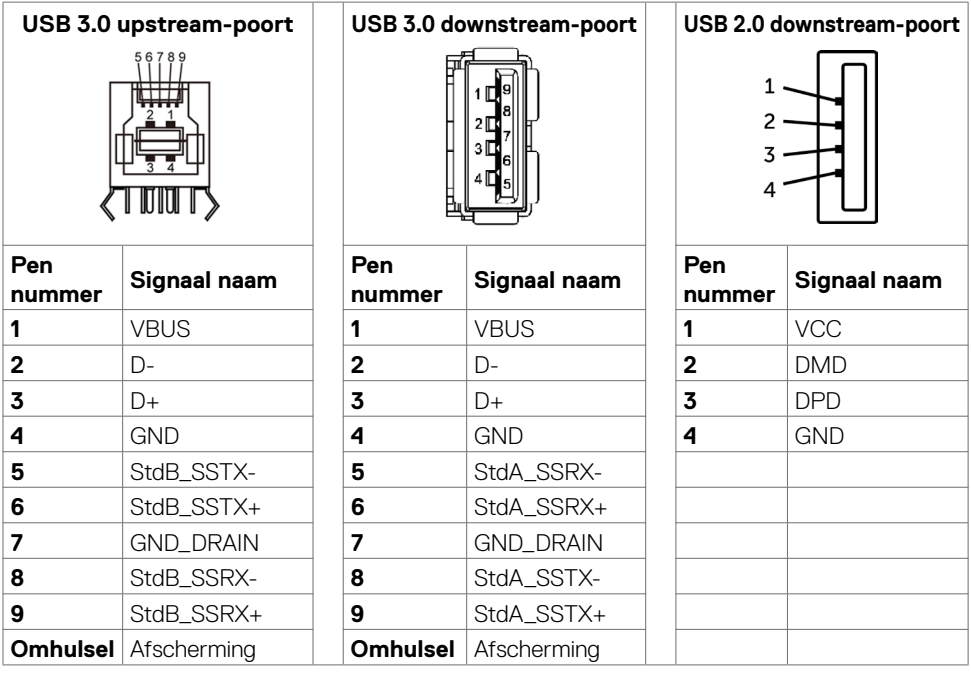

# <span id="page-18-0"></span>**Plug-and-Play**

U kunt de monitor in elk Plug-and-Play-compatibel systeem installeren. De monitor voorziet het computersysteem automatisch van de uitgebreide scherminformatiegegevens (EDID) met display data channel (DDC) protocollen zodat de computer zichzelf kan configureren en de monitorinstellingen optimaliseren. De meeste monitor installaties vinden automatisch plaats; u kunt desgewenst andere instellingen selecteren. Voor meer informatie over het wijzigen van de monitorinstellingen, zie [Bediening van de monitor](#page-29-1).

# **Kwaliteit en pixelbeleid LCD-monitor**

Tijdens het fabricageproces van de LCD-monitor is het niet ongebruikelijk dat een of meer pixels vast raken in een onveranderde staat. Ze zijn nauwelijks zichtbaar en beïnvloeden de kwaliteit en bruikbaarheid niet. Zie voor meer informatie over het LCD-monitor Pixelbeleid de Dell support site op: <https://www.dell.com/support/monitors>.

# <span id="page-19-0"></span>**De monitor instellen**

### **Het leiden van de kabels**

**LET OP: Leg de monitor op een vlak, schoon en zacht oppervlak om krassen van het scherm te voorkomen.** 

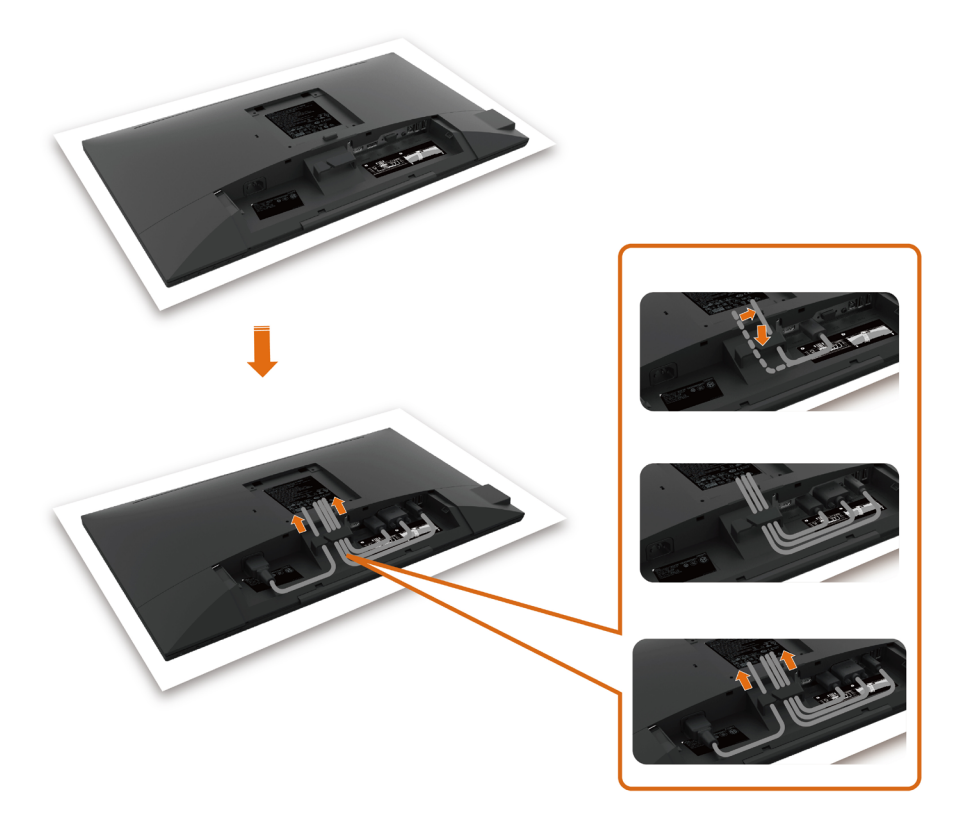

- Verwijder de beschermhoes van de monitor en plaats de monitor met de voorzijde naar beneden op de monitor.
- Om de kabels te leiden:
	- **1.** Steek de DP-kabel in de DP-connector (zie [Uw monitor aansluiten](#page-25-1)), druk op de lange kant van de kabelhaak en duw de kabel er van boven naar beneden in.
	- **2.** Herhaal stap 1 om de VGA/USB-kabels in de overeenkomstige aansluiting te steken en de kabels te ordenen.
	- **3.** Steek ten slotte de voedingskabel in het toestel en maak alle kabels vast zoals hierboven is aangegeven.

### <span id="page-20-0"></span>**Bevestigen van de kabelafdekking**

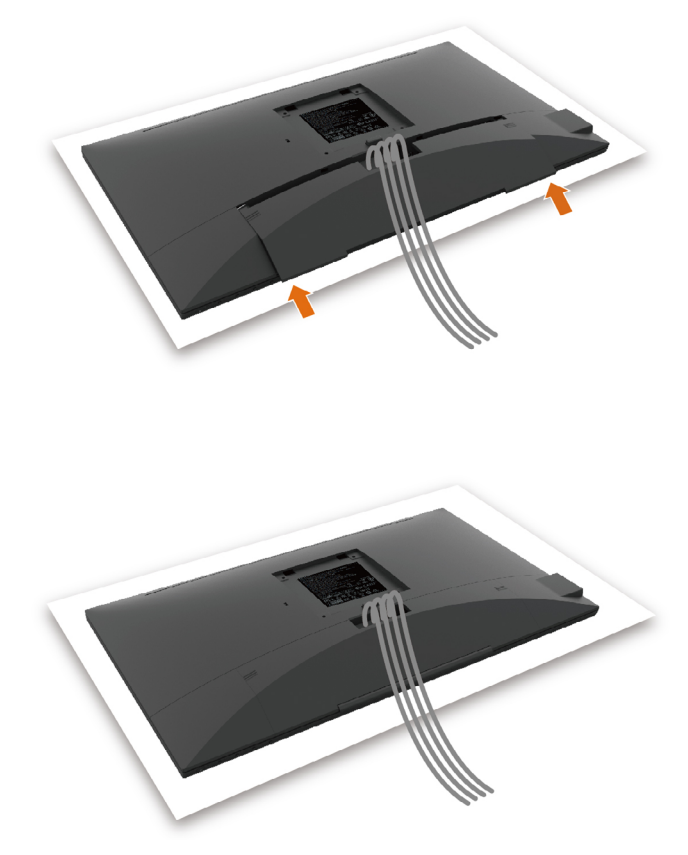

Om de kabelafdekking te bevestigen:

- Plaats de kabelafdekking op de kaartsleuf.
- Volg de richting van de pijl en duw de kabelafdekking tot deze vastklikt.

### <span id="page-21-0"></span>**Bevestigen van de voet**

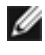

*CA* **OPMERKING:** De standaard en voet zijn losgekoppeld als de monitor vanaf de fabriek wordt verzonden.

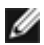

**OPMERKING:** De onderstaande procedure is van toepassing op de standaard voet. Als u een ander voetstuk hebt gekocht, raadpleeg dan de documentatie die bij het voetstuk is

geleverd om het in te stellen.

**LET OP:** Leg de monitor op een vlak, schoon en zacht oppervlak om krassen van het scherm te voorkomen.

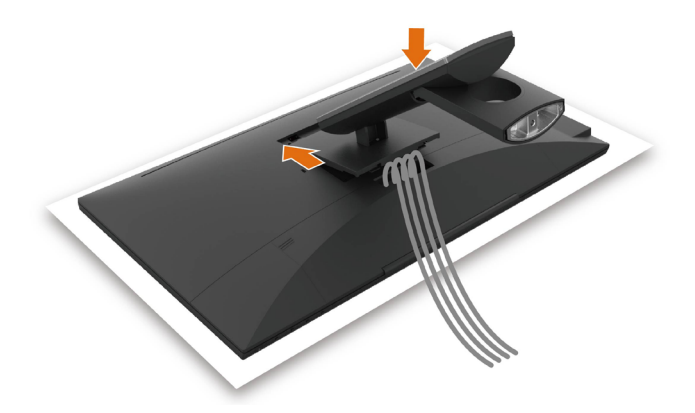

De monitorvoet bevestigen:

- Steek de twee lipjes op het bovenste deel van de standaard in de gleuf aan de achterkant van de monitor.
- Druk de standaard naar beneden tot hij op zijn plaats klikt.

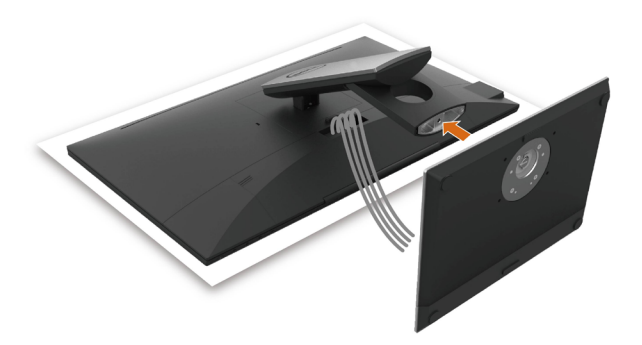

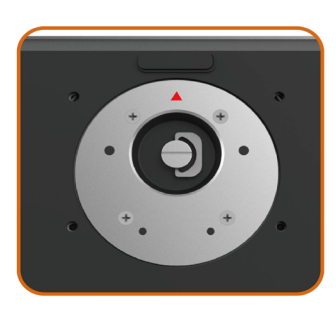

• Houd de voet van de standaard met het driehoekmerk ▲ naar boven gericht.

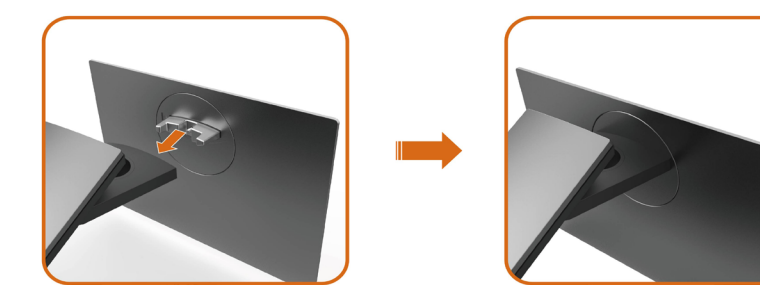

- Lijn de uitstekende blokjes van de standaard uit met de bijpassende gleuf op de standaard.
- Plaats de basisblokken van de voet volledig in de gleuf van de voet.

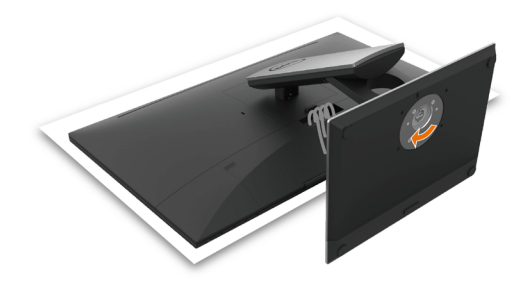

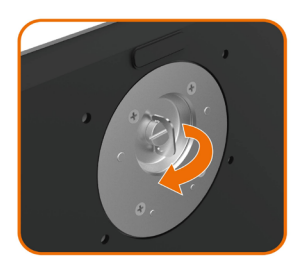

- Til de schroefhendel op en draai de schroef met de klok mee.
- Nadat u de schroef volledig heeft aangedraaid, vouwt u de schroefbeugel plat in de uitsparing.

# <span id="page-24-0"></span>**Gebruik van de draai- en kantelfunctie**

*OPMERKING: Dit geldt voor een monitor met een voet. Als u een ander voetstuk hebt* gekocht, raadpleeg dan de betreffende installatiegids voor installatie-instructies.

#### **Kantelen**

Als de voet aan de monitor is bevestigd, kunt u de monitor kantelen voor de prettigste kijkhoek.

Kantelhoek tussen -5°~ +60°.

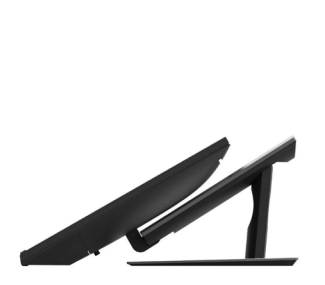

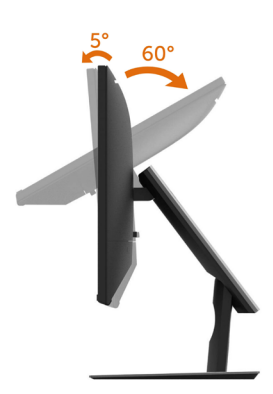

### **Draaien**

Kantelhoek tussen +30°~ -30°.

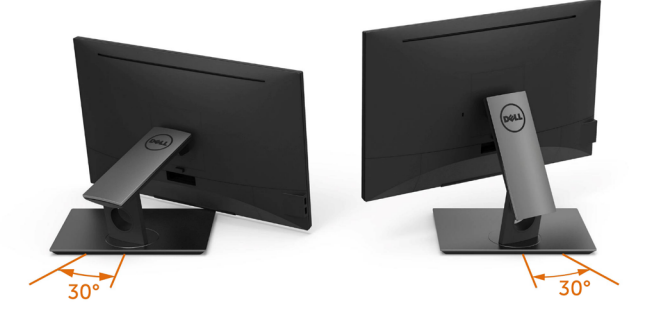

*OPMERKING: De voet is losgekoppeld als de monitor vanaf de fabriek wordt verzonden.* 

# <span id="page-25-1"></span><span id="page-25-0"></span>**De monitor aansluiten**

#### **WAARSCHUWING: Volg de [Veiligheidsinstructies](#page-54-2) voordat u een van de procedures in dit deel uitvoert.**

Om de monitor met de computer te verbinden:

- **1** Schakel de computer uit.
- **2** Sluit de HDMI/DP-DP/VGA/USB-kabel van uw monitor aan op de computer.
- **3** Schakel de monitor in.
- **4** Selecteer de juiste ingangsbron in het OSD-menu en schakel de computer in.

#### **Aansluiting voor één monitor**

### De HDMI-kabel aansluiten (Optionele aankoop)

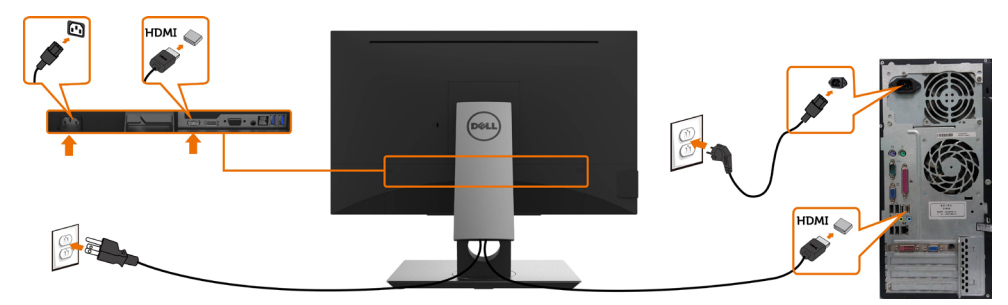

### Aansluiten van de DP-kabel (DP naar DP)

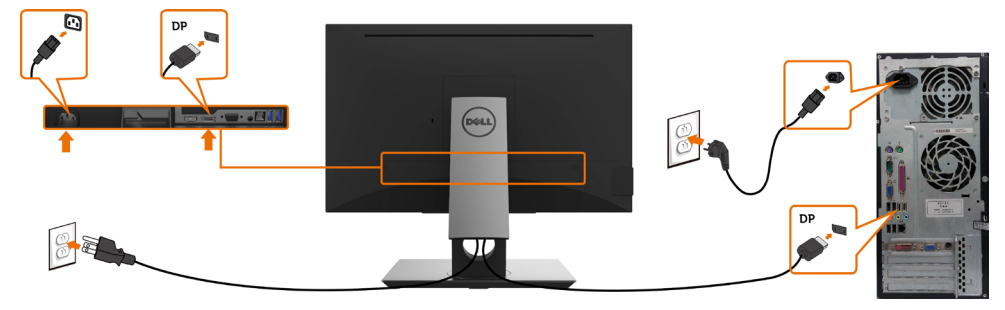

### <span id="page-26-0"></span>De VGA-kabel aansluiten

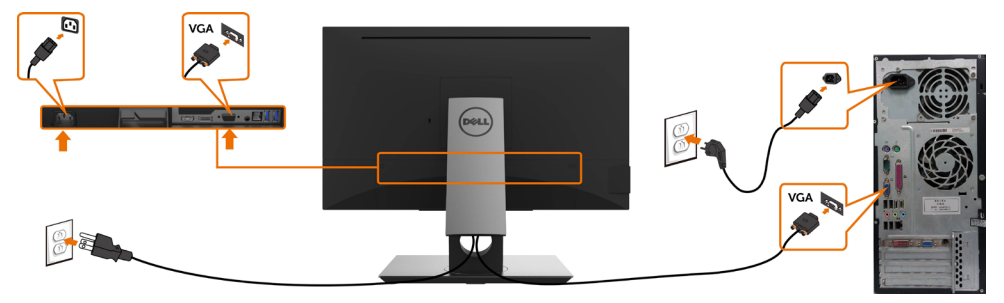

#### De USB kabel aansluiten

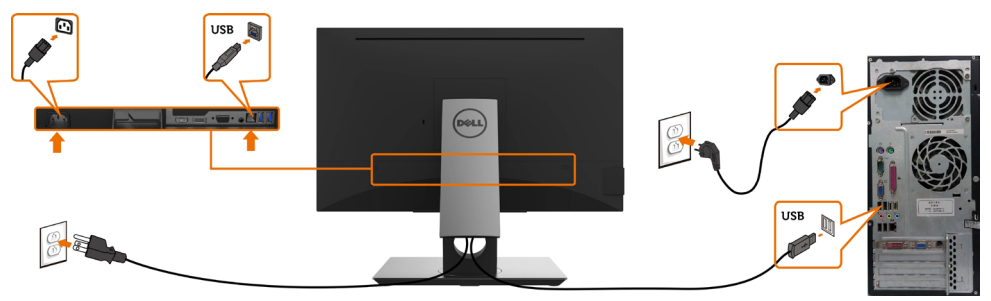

### **De kabels ordenen**

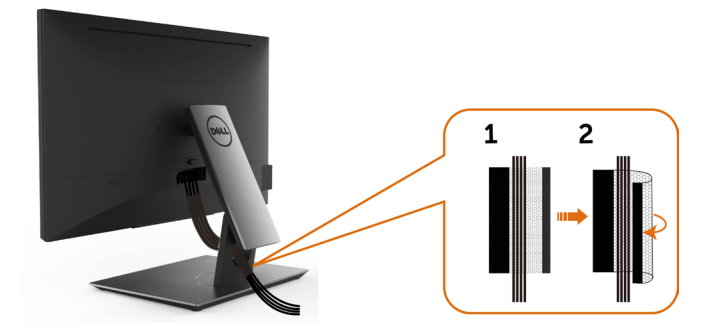

Nadat alle benodigde kabels met de monitor en computer zijn verbonden (zie [De monitor](#page-25-1)  [aansluiten](#page-25-1) voor het aansluiten van de kabels) organiseert u alle kabels zoals hierboven is afgebeeld.

### <span id="page-27-0"></span>**De monitorvoet verwijderen**

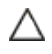

**LET OP: Om krassen op het LCD-scherm te voorkomen tijdens het verwijderen van de voet, moet u ervoor zorgen dat de monitor op een zacht, schoon oppervlak is geplaatst.**

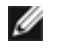

**OPMERKING:** De onderstaande procedure is van toepassing op de standaard voet. Als u een ander voetstuk hebt gekocht, raadpleeg dan de documentatie die bij het voetstuk is geleverd om het in te stellen.

De standaard verwijderen:

- 1 Plaats de monitor op een zachte doek of kussen.
- 2 Houd de standaardontgrendelknop ingedrukt.
- 3 Til de standaard op en weg van de monitor.

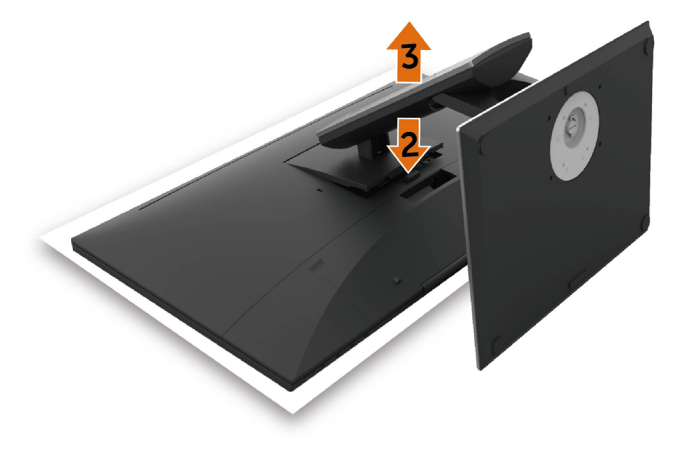

# <span id="page-28-0"></span>**Muurmontage (optioneel)**

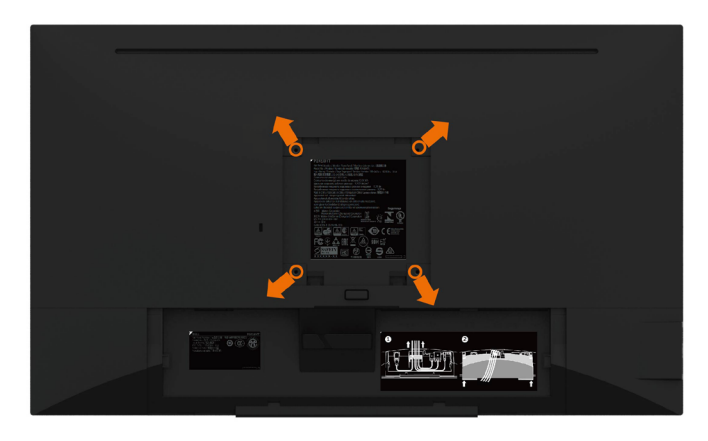

**OPMERKING:** Gebruik bouten M4 x 10 mm om de monitor te bevestigen op de set voor muurmontage.

Raadpleeg de instructies die met de VESA-compatibele set voor muurmontage zijn meegeleverd.

- **1** Plaats de monitor op een zachte doek of kussen op een stabiele, vlakke tafel.
- **2** Verwijder de voet.
- **3** Gebruik een kruiskopschroevendraaier om de vier schroeven te verwijderen waarmee de plastic kap vast zit.
- **4** Bevestig de muurbeugel van de muurmontageset op de monitor.
- **5** Monteer de monitor aan de wand volgens de instructies die bij de wandmontagekit worden geleverd.

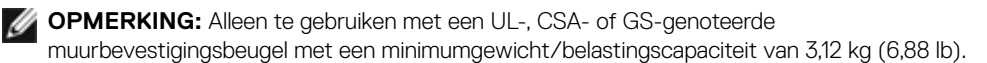

# <span id="page-29-1"></span><span id="page-29-0"></span>**De monitor bedienen**

# **De monitor inschakelen**

Druk op de knop  $\bigoplus$  om de monitor in te schakelen.

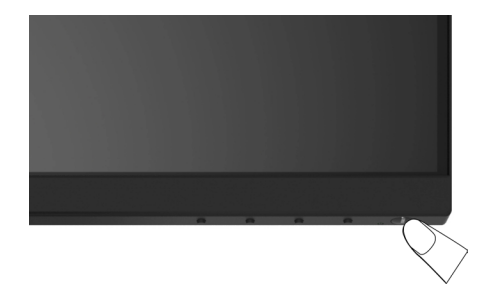

### **De bedieningselementen op het voorpaneel gebruiken**

Gebruik de bedieningsknoppen aan de voorzijde van de monitor om de kenmerken van het weergegeven beeld aan te passen. Terwijl u deze knoppen gebruikt om de regelaars aan te passen, toont een OSD de numerieke waarden van de kenmerken terwijl ze veranderen.

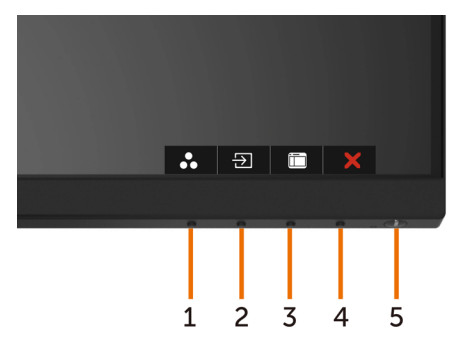

De volgende tabel beschrijft de knoppen op het voorpaneel:

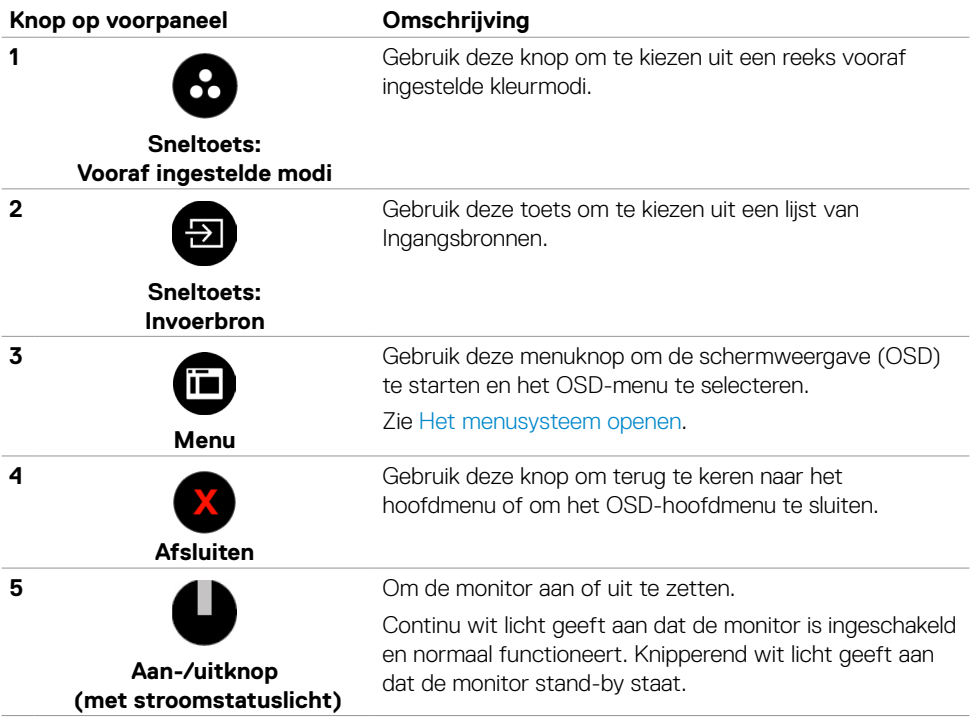

### **Knop op voorpaneel**

Gebruik de knoppen op de voorkant van de monitor om de beeldinstellingen aan te passen.

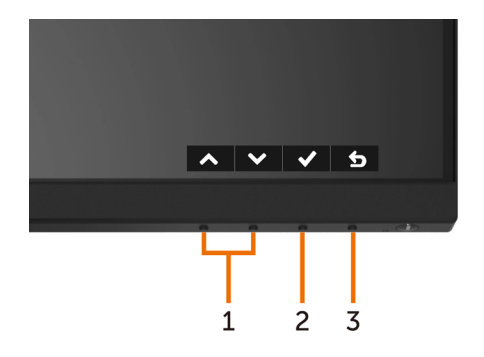

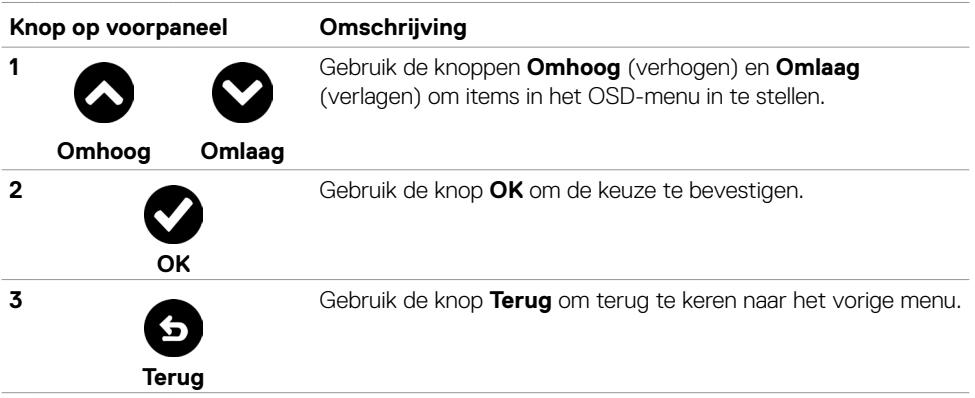

# <span id="page-32-1"></span><span id="page-32-0"></span>**Het On-Screen Display (OSD) menu gebruiken**

#### **Het menusysteem openen**

- **OPMERKING:** De wijzigingen die u aanbrengt met het OSD-menu worden automatisch opgeslagen als u naar een ander OSD-menu gaat, als u het OSD-menu verlaat of als het OSD-menu automatisch sluit.
	- **1** Druk op de knop  $\overline{m}$  om het OSD-menu te starten en het hoofdmenu weer te geven.

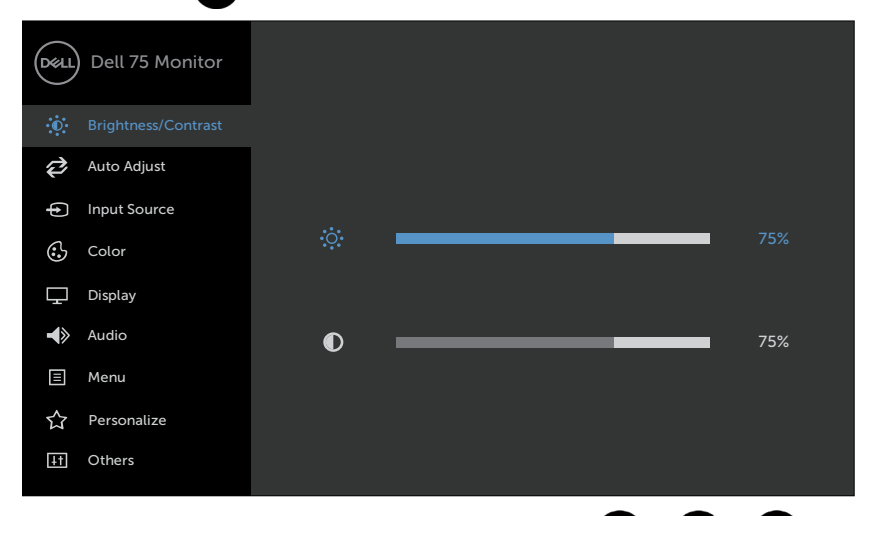

- **2** Druk op de toetsen **an om** en **om** tussen de opties te navigeren. Terwijl u van het ene naar het andere pictogram gaat, worden de namen van de opties gemarkeerd.
- **3** Druk eenmaal op knop  $\bullet$  of  $\bullet$  of  $\bullet$  om de gemarkeerde optie te activeren.
- **4** Druk op de knoppen **a** en **O** om de gewenste parameter te selecteren.
- **5** Druk op **O** om de schuifbalk te openen en gebruik vervolgens knop **O** of **O**, afhankelijk van de indicatoren op het scherm, om veranderingen aan te brengen.
- **6** Selecteer **O** om terug te keren naar het vorige menu of **O** om de optie te accepteren en terug te keren naar het vorige menu.

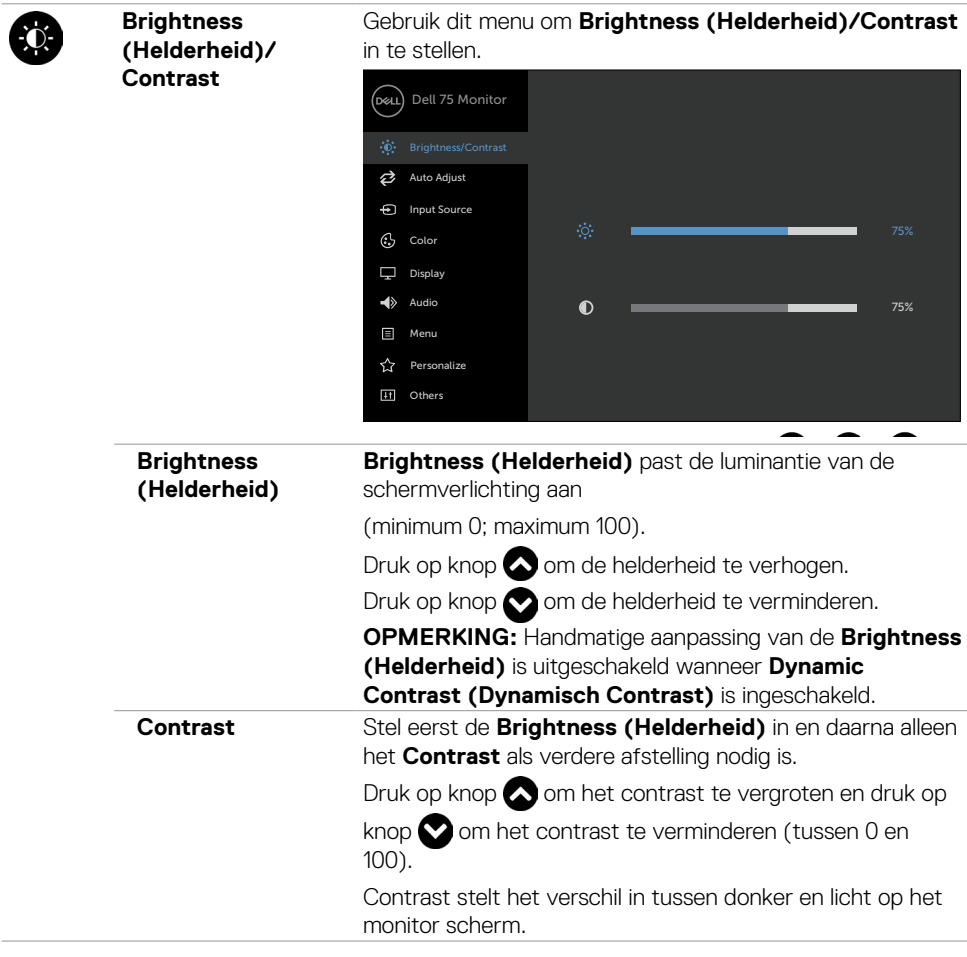

**Auto Adjustment (Automatisch afstellen)** Ook al herkent uw computer de monitor bij het opstarten, de functie **Auto Adjustment (Automatisch afstellen)** optimaliseert de scherminstellingen voor gebruik met uw specifieke setup. Met **Auto Adjustment (Automatisch afstellen)** kan de monitor zichzelf afstellen op het binnenkomende videosignaal. Na het gebruik van **Auto Adjustment (Automatisch afstellen)** kunt u de monitor verder afstellen met de **Pixel Clock (Pixelklok)** (grof) en **Phase (Fase)** (fijn) bedieningselementen onder het menu **Display (Scherm)**. Brightness/Contrast **H** Others **El** Menu Color Display  $\overline{\bigoplus}$  Input Source Dell 75 Monitor  $\blacktriangleleft$  Audio **C**<br>Personalize Auto Adjust **Press to adjust the screen automatically** 

> Het volgende dialoogvenster verschijnt op een zwart scherm terwijl de monitor zich automatisch afstelt op de actuele invoer:

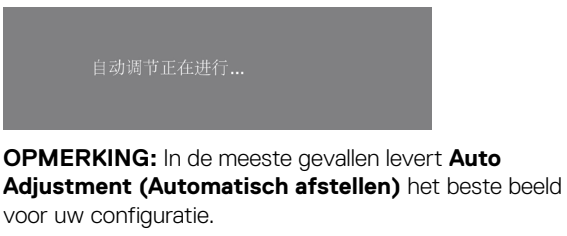

**OPMERKING:** De optie **Auto Adjustment (Automatisch afstellen)** is alleen beschikbaar als de monitor is verbonden via de VGA-kabel.

<span id="page-35-0"></span>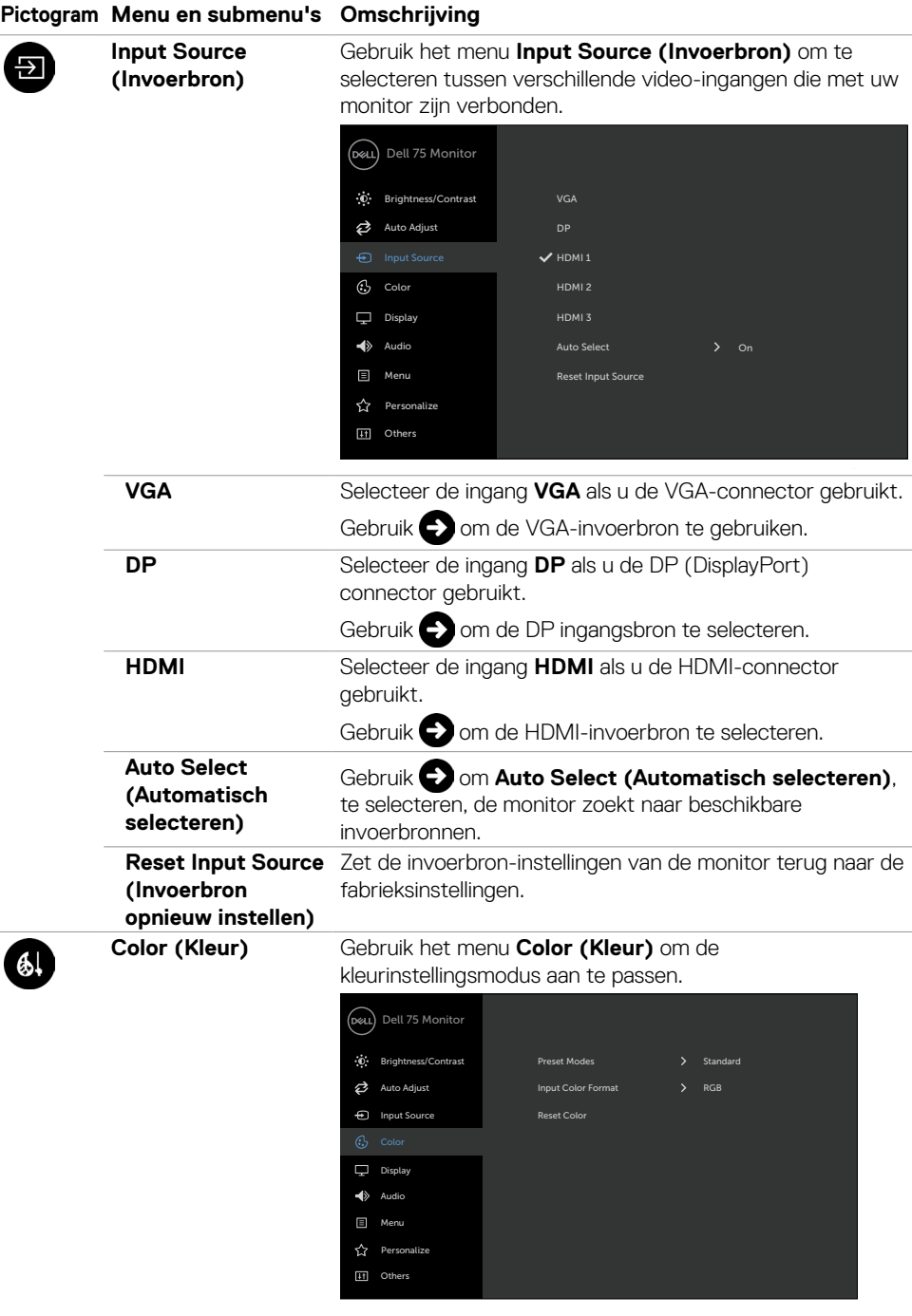

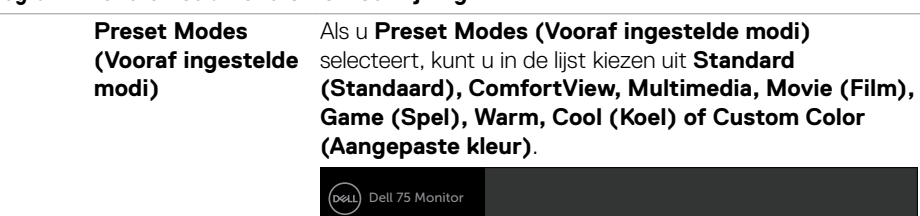

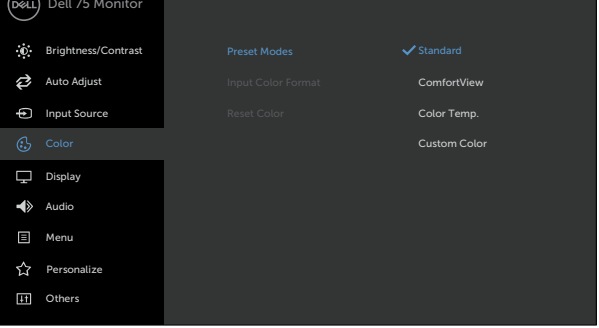

- **•Standaard:** Standaard kleurinstellingen. Dit is de standaard vooraf ingestelde modus.
- **• ComfortView:** Verlaagt de hoeveelheid blauw licht die het scherm afgeeft om het kijken aangenamer voor uw ogen te maken.
- **• Multimedia:** Ideaal voor multimediatoepassingen.
- **• Movie (Film):** Ideaal voor films.
- **• Game (Spel):** Ideaal voor de meeste speltoepassingen.
- **• Warm:** Verhoogt de kleurtemperatuur. Het scherm ziet er warmer uit met een rode of gele tint.
- **• Cool (Koel):** Verhoogt de kleurtemperatuur. Het scherm ziet er koeler uit met een blauwe tint.
- **• Custom Color (Aangepaste kleur):** Hiermee kunt u de kleurinstellingen handmatig aanpassen.

Druk op de knoppen  $\bigcirc$  en  $\bigcirc$  om de waarden voor rood, groen en blauw aan te passen en uw eigen vooraf ingestelde kleurenmodus te maken.

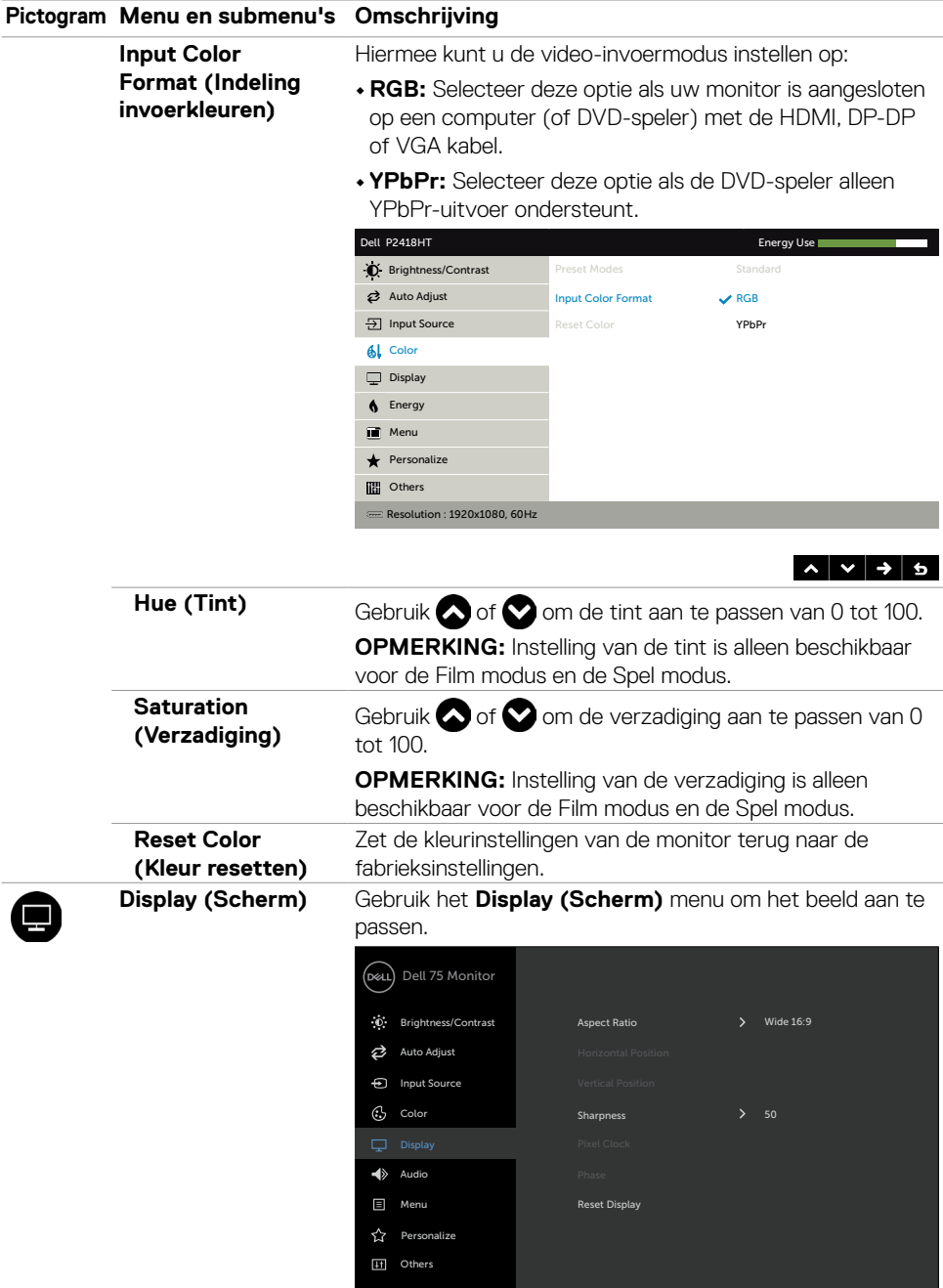

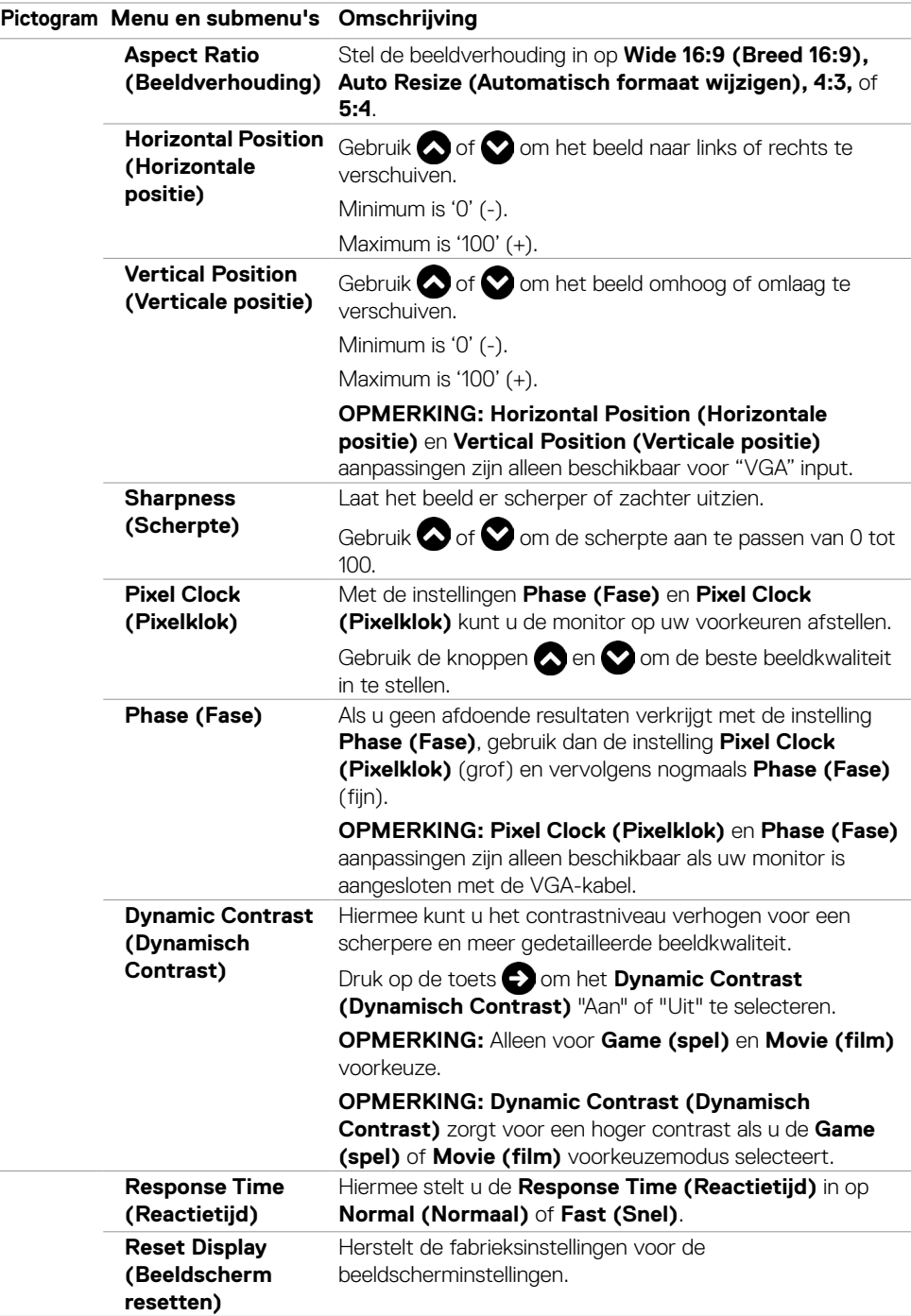

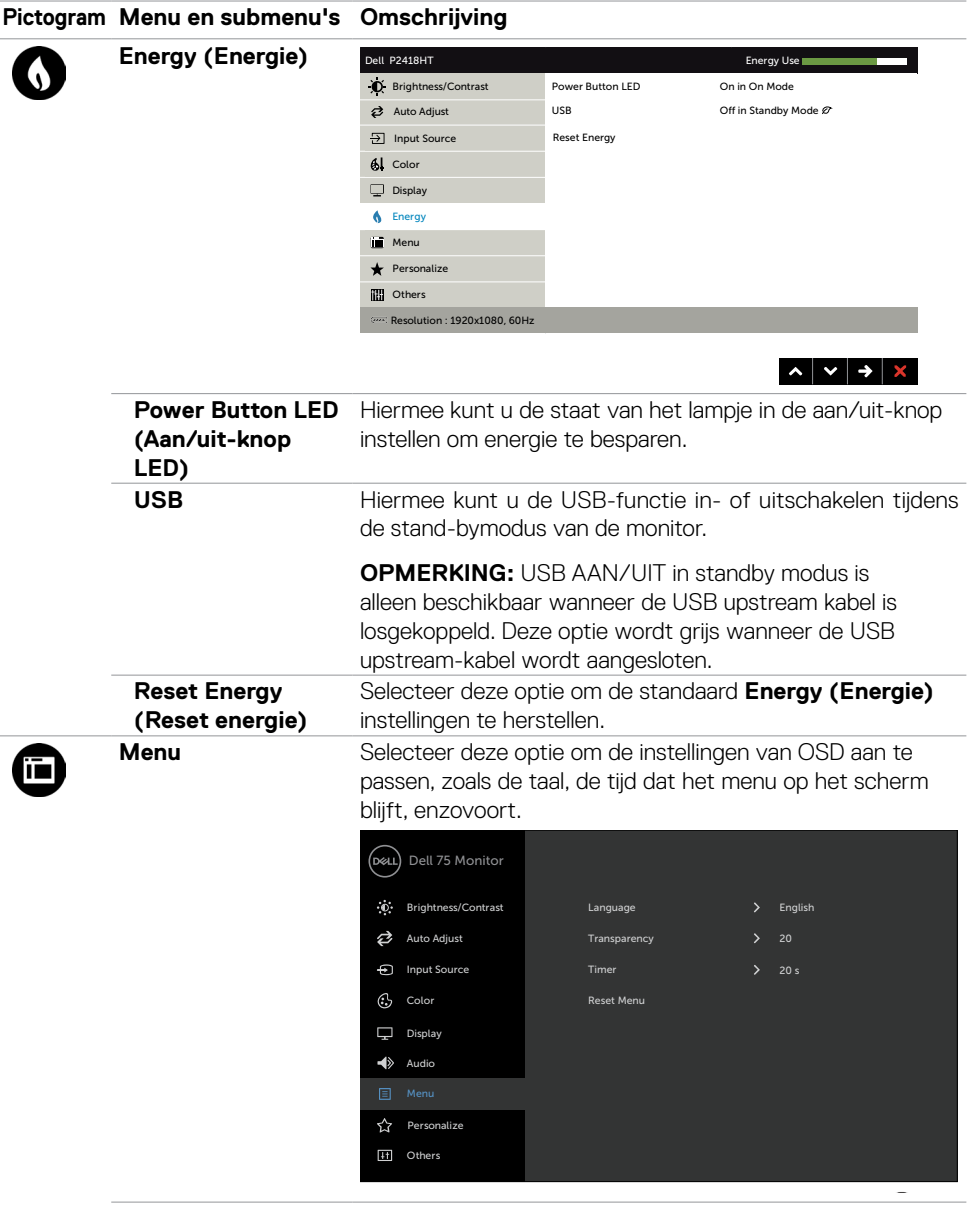

<span id="page-40-0"></span>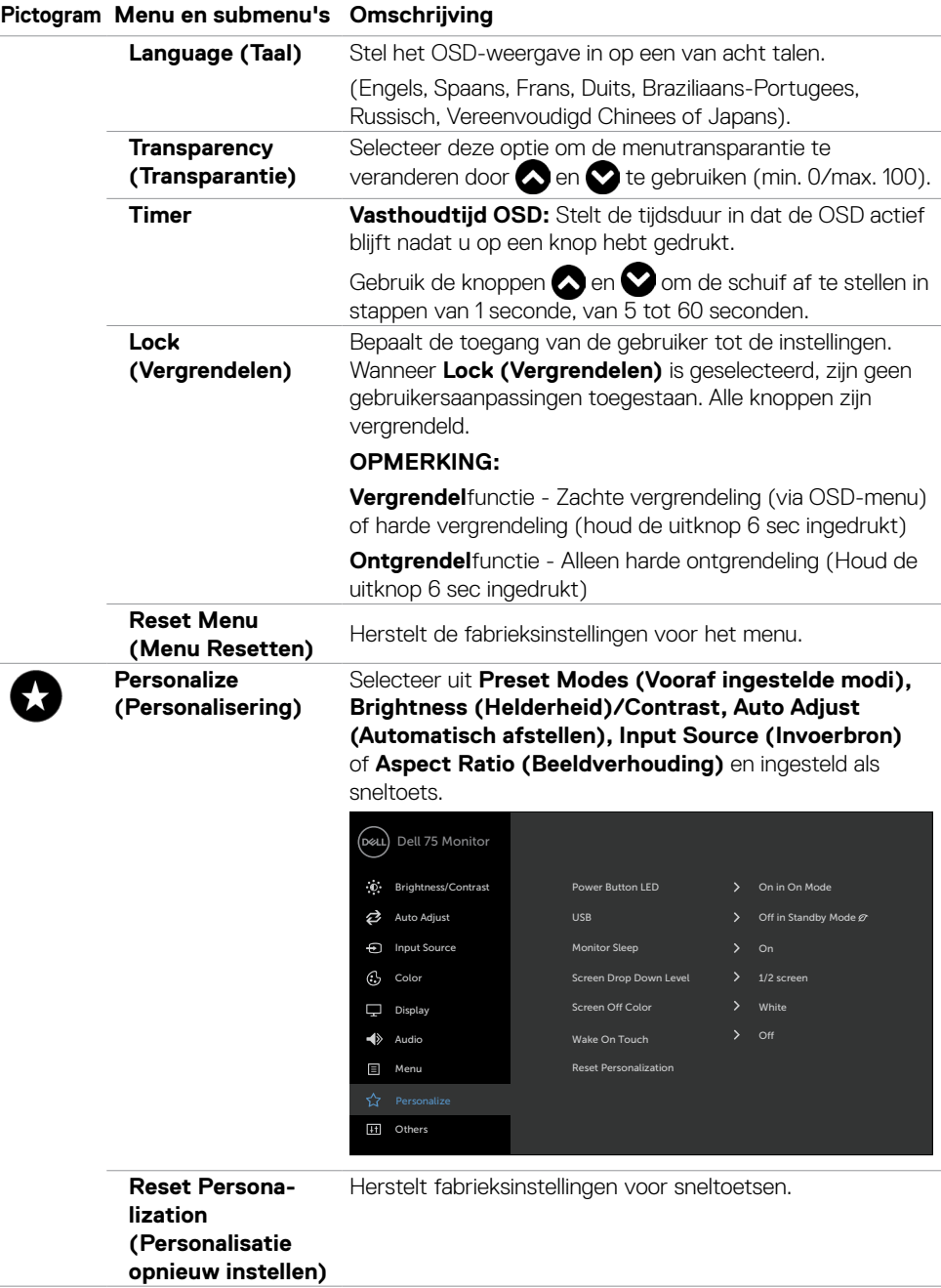

**Other (Andere)**

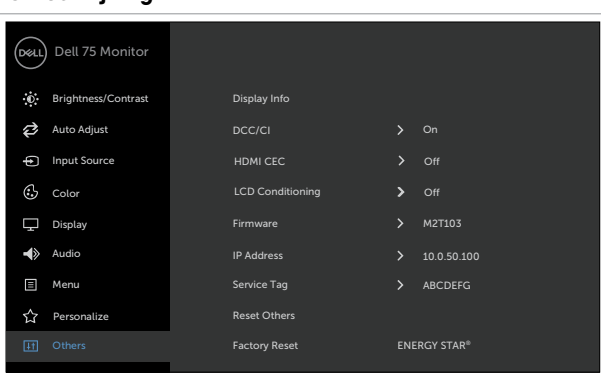

Selecteer deze optie om de OSD-instellingen aan te passen zoals de **DDC/CI**, **LCD conditioning (LCD conditionering)**, enzovoort.

**DDC/CI** Met **DDC/CI** (Display Data Channel/Command Interface) kunt u de monitorinstellingen aanpassen met software op uw computer.

> Selecteer **Disable (Uitschakelen)** om deze functie uit te schakelen.

Schakel deze functie in voor de beste gebruikerservaring en optimale prestaties van de monitor.

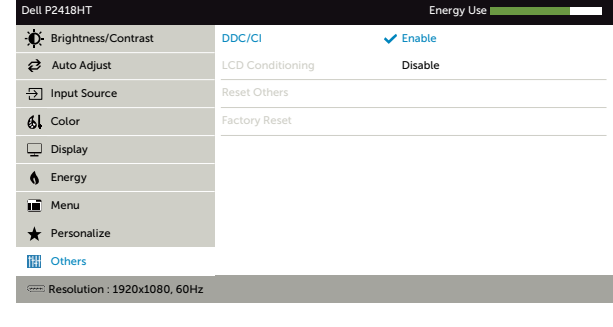

 $\lambda$   $\vee$   $\rightarrow$  5

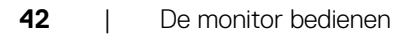

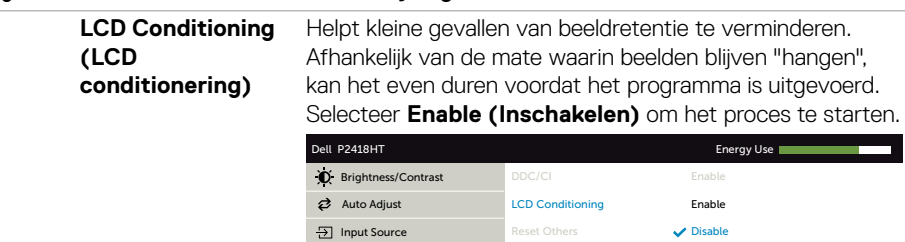

Factory Reset

Resolution : 1920x1080, 60Hz

Personalize Menu **6** Energy

**Communist** Others

 $I$  Color

 $\Box$  Display

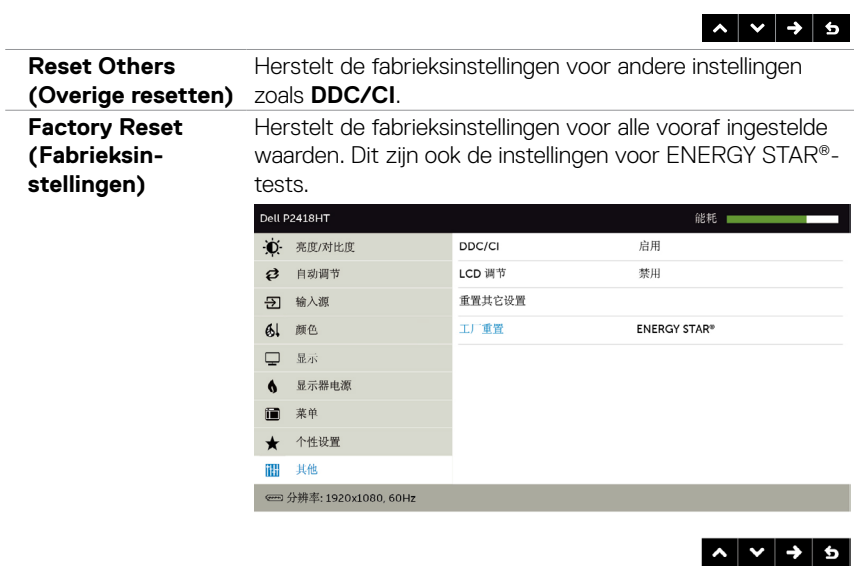

#### **OSD-waarschuwingsberichten**

Wanneer de **Dynamic Contrast (Dynamisch Contrast)** functie is ingeschakeld (in deze vooraf ingestelde modi: **Game (Spel)** of **Movie (Film)**), is handmatige helderheidsaanpassing uitgeschakeld.

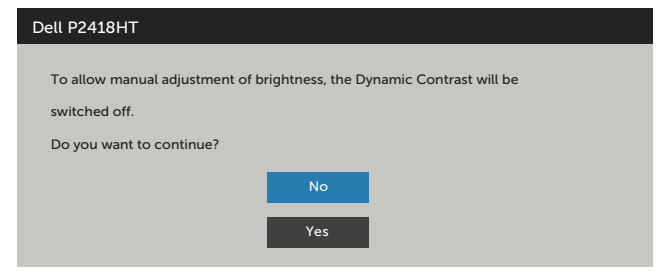

Als de monitor een bepaalde resolutie niet ondersteunt, verschijnt het volgende bericht:

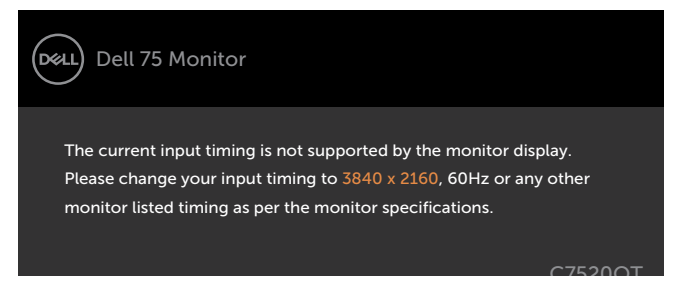

Dat betekent dat de monitor niet kan synchroniseren met het signaal dat deze van de computer ontvangt. Raadpleeg [Monitor specificaties](#page-9-1) voor de horizontale en verticale frequentie bereiken die deze monitor ondersteunt. De aanbevolen modus is 1920 x 1080.

Voordat de functie DDC/CI wordt uitgeschakeld, wordt het volgende bericht weergegeven:

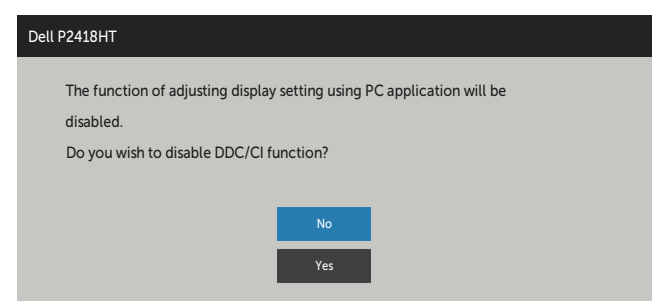

Als de monitor naar de modus **Standby (stand-by**) gaat, verschijnt het volgende bericht.

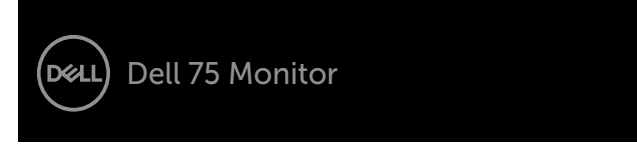

Activeer de computer en wek de monitor om toegang te krijgen tot het [OSD](#page-32-1).

Als u op een andere dan de aan/uit-knop drukt, verschijnt het volgende bericht afhankelijk van de geselecteerde ingang:

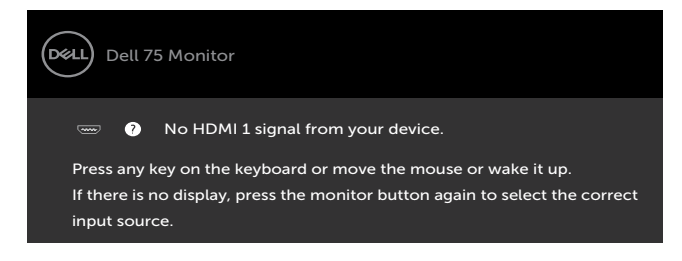

Selecteer OSD-items Aan in de **Standby (Stand-by)** modus in de optie Personalize (Personaliseren), het volgende bericht verschijnt:

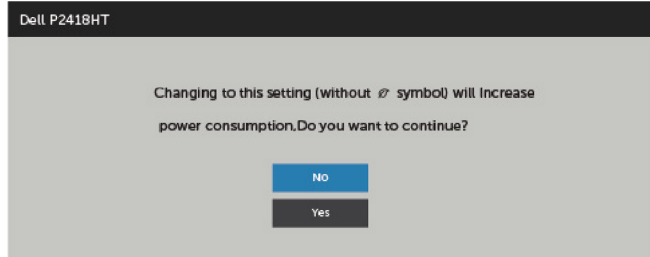

Als de helderheid is ingesteld boven het standaardniveau van 75% verschijnt het volgende bericht:

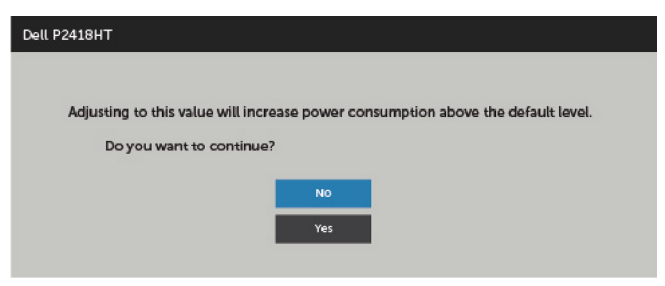

Als een DP-, VGA- of HDMI-ingang is geselecteerd en de overeenkomstige kabel is niet aangesloten, verschijnt een zwevend dialoogvenster zoals hieronder afgebeeld.

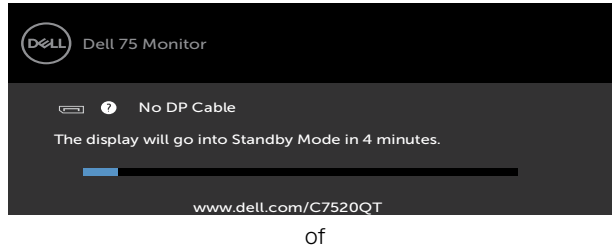

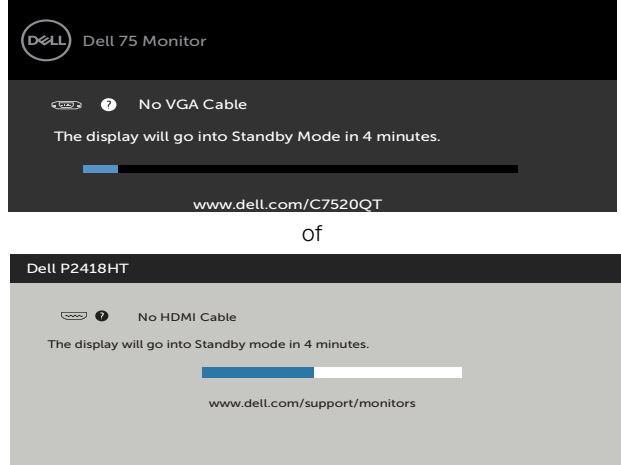

Zie [Probleemoplossing](#page-46-1) voor meer informatie.

#### <span id="page-46-1"></span><span id="page-46-0"></span>**WAARSCHUWING: Volg de [Veiligheidsinstructies](#page-54-2) voordat u een van de procedures in dit deel uitvoert.**

# **Zelftest**

De monitor bevat een zelftestoptie waarmee u kunt controleren of de monitor goed werkt. Als uw monitor en computer correct zijn aangesloten, maar het monitorscherm donker blijft, voert u de zelftest van de monitor uit door de volgende stappen uit te voeren:

- **1** Schakel zowel de computer als de monitor uit.
- **2** Maak de videokabel los van de achterkant van de computer. Haal alle digitale en analoge kabels weg uit de achterkant van de computer om voor een goede werking van de zelftest te zorgen.
- **3** Schakel de monitor in.

Op het scherm moet een zwevend dialoogvenster verschijnen (tegen een zwarte achtergrond) als de monitor geen videosignaal detecteert en correct werkt. In de zelftestmodus blijft de power-LED wit. Afhankelijk van de geselecteerde ingang zal tevens een van de hieronder afgebeelde dialoogvensters continu over het scherm rollen.

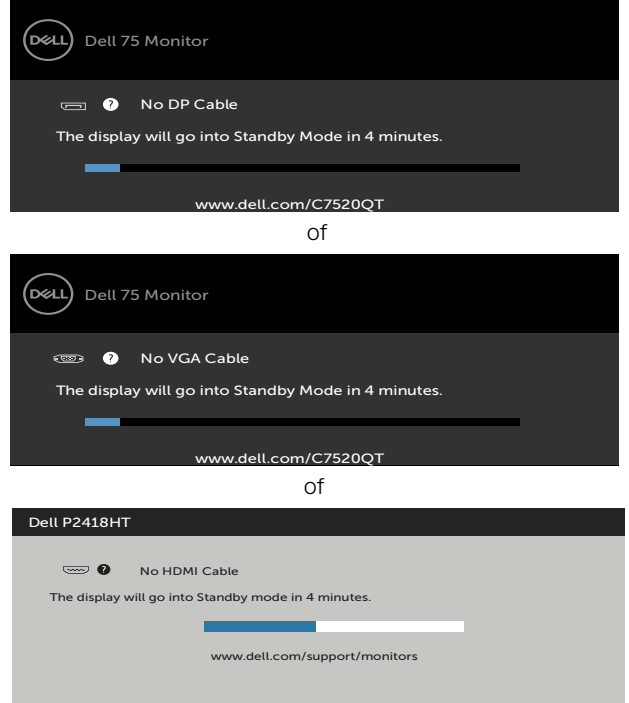

- <span id="page-47-0"></span>**4** Dit vak verschijnt ook tijdens het normale systeemgebruik als de videokabel losgaat of beschadigd is.
- **5** Schakel de monitor uit en sluit de videokabel weer aan; schakel daarna zowel de computer als de monitor in.

Als na toepassing van de vorige procedure het scherm leeg blijft, moet u de videocontroller en de computer controleren, omdat de monitor goed werkt.

## **Ingebouwde diagnoses**

De monitor beschikt over een ingebouwd diagnostisch hulpmiddel dat u helpt bepalen of de afwijking op het scherm die u ziet een inherent probleem van de monitor is, of van uw computer en videokaart.

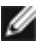

*C* OPMERKING: U kunt de ingebouwde diagnostiek alleen uitvoeren als de videokabel is losgekoppeld en de monitor in de zelftestmodus staat.

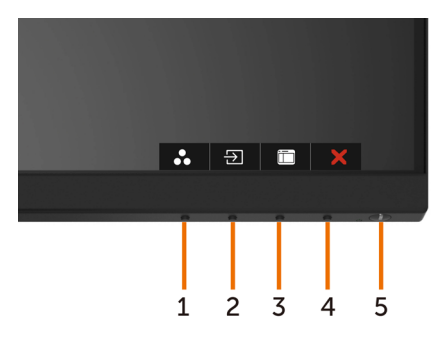

De ingebouwde diagnoses uitvoeren:

- **1** Zorg ervoor dat het scherm schoon is (geen stofjes op het oppervlak van het scherm).
- **2** Maak de videokabel(s) los van de achterkant van de computer of monitor. Daarna gaat de monitor naar de zelftestmodus.
- **3** Houd **Button 1 (knop 1)** gedurende 5 seconden ingedrukt. Een grijs scherm verschijnt.
- **4** Controleer het scherm zorgvuldig op afwijkingen.
- **5** Druk nogmaals op **Button 1 (knop 1)** op het voorpaneel. De kleur van het scherm verandert naar rood.
- **6** Controleer het scherm op eventuele afwijkingen.
- **7** Herhaal de stappen 5 en 6 om het scherm in groen, blauw, zwart, wit en met tekst te inspecteren.

De test is voltooid als het tekstscherm verschijnt. Druk nogmaals op **Button 1 (knop 1)** om af te sluiten.

Als u met het ingebouwde diagnostische hulpmiddel geen afwijkingen aantreft, werkt de monitor goed. Controleer de videokaart en computer.

# <span id="page-48-0"></span>**Veel voorkomende problemen**

De volgende tabel bevat algemene informatie over algemene monitor problemen die u kunt tegenkomen en de mogelijke oplossingen:

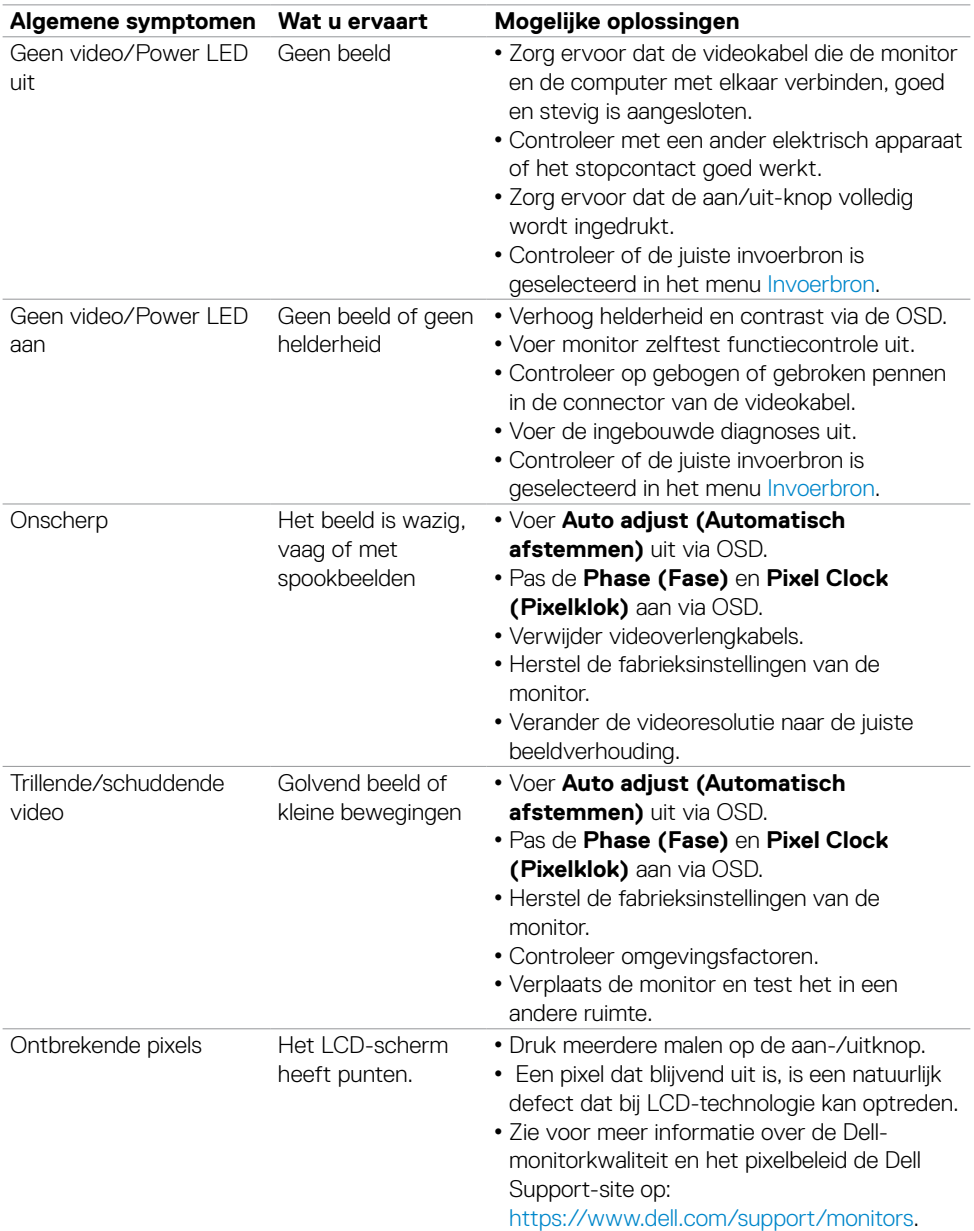

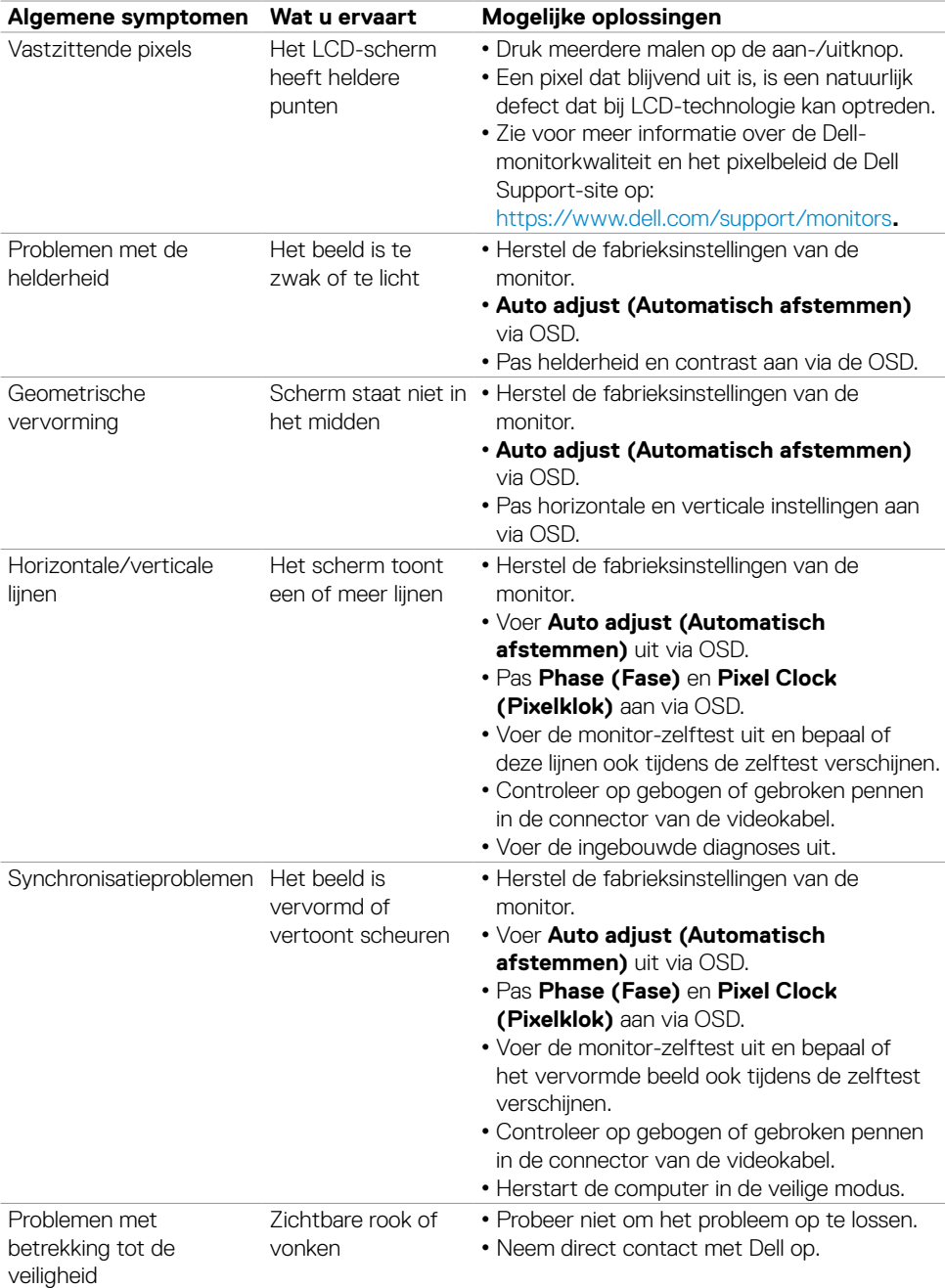

<span id="page-50-0"></span>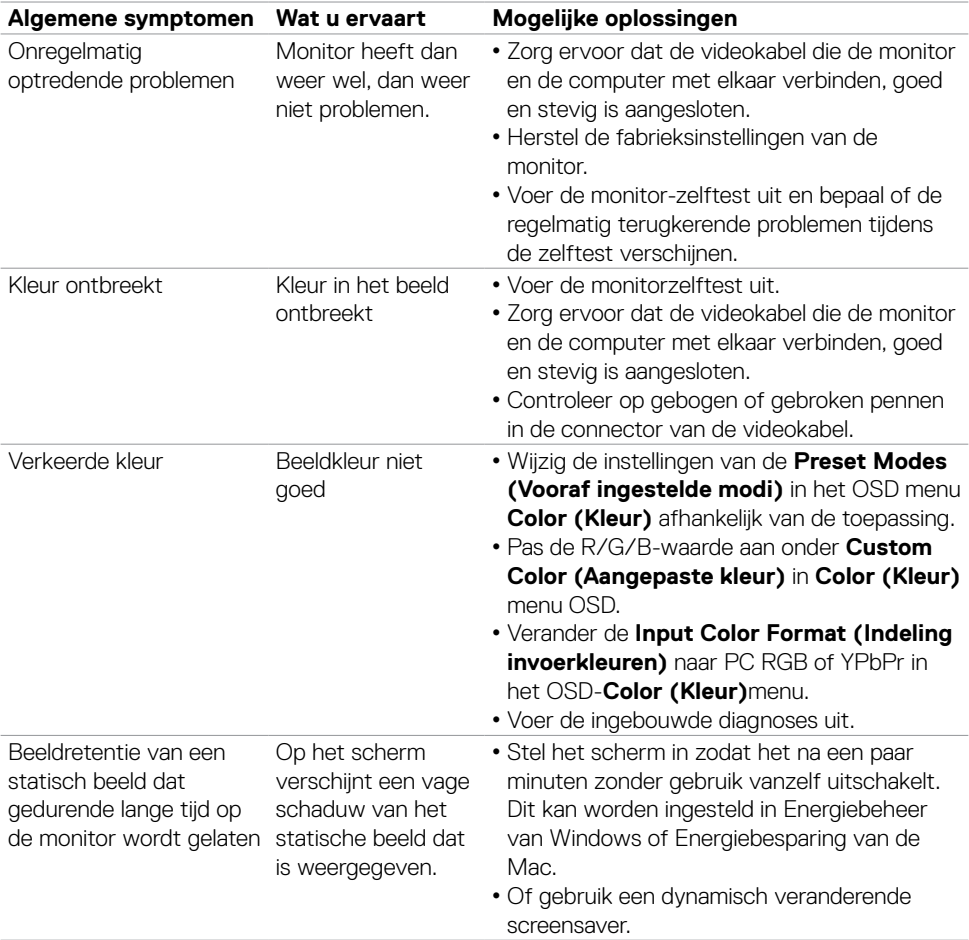

# **Product specifieke problemen**

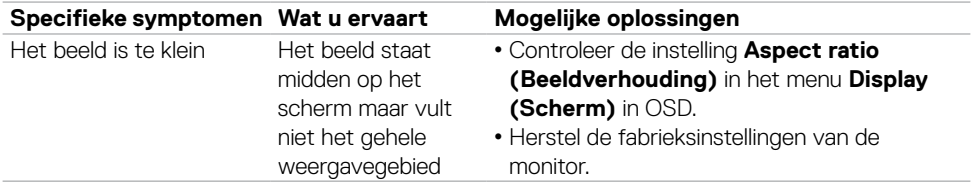

<span id="page-51-0"></span>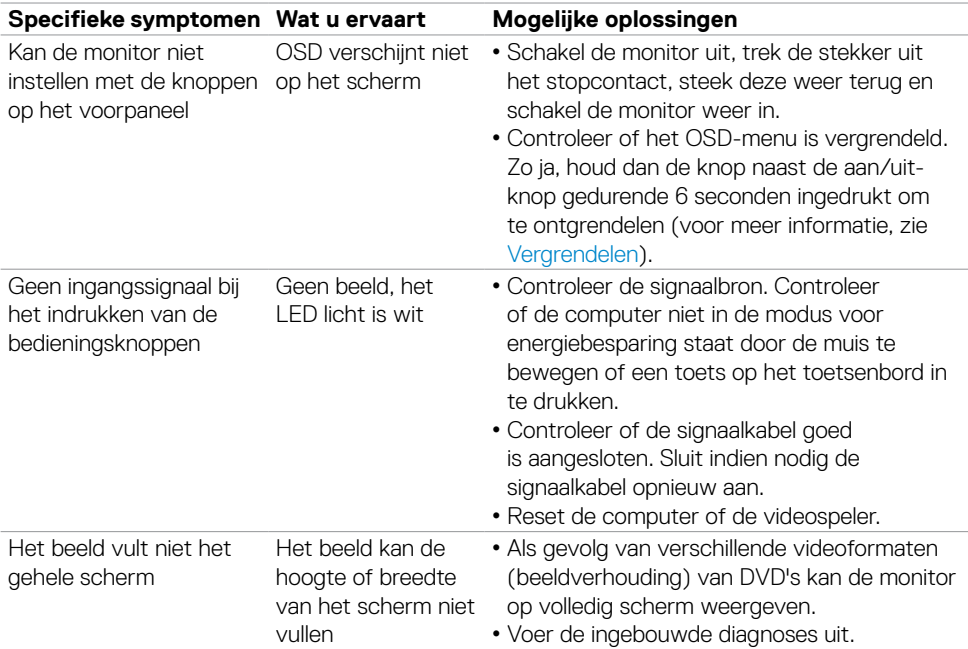

### **Problemen met het aanraakscherm**

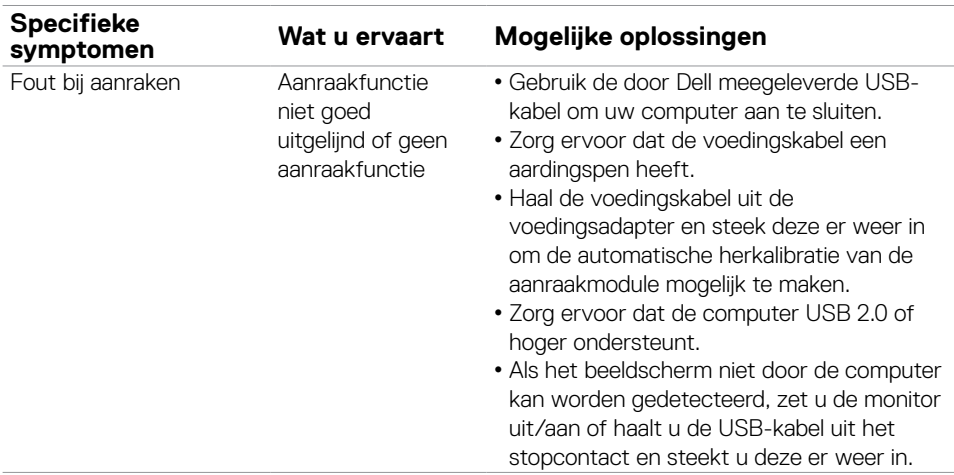

<span id="page-52-0"></span>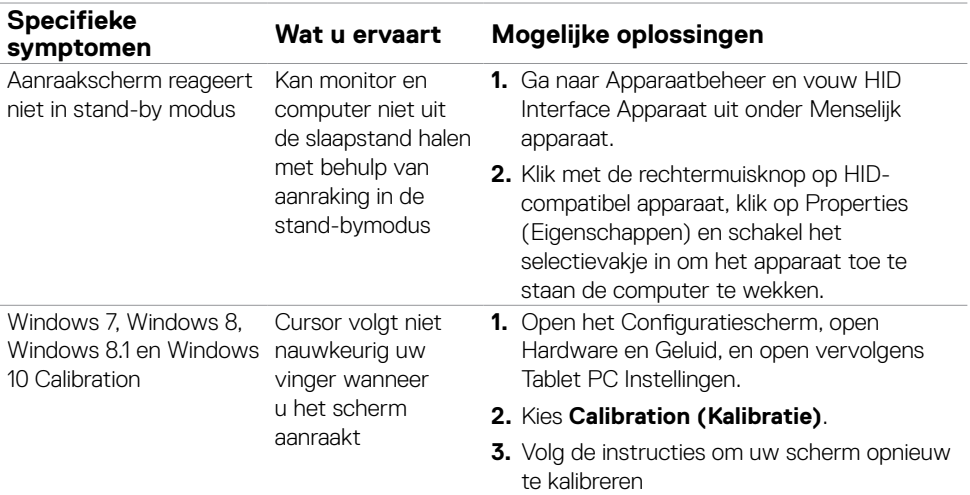

# **Specifieke problemen Universal Serial Bus (USB)**

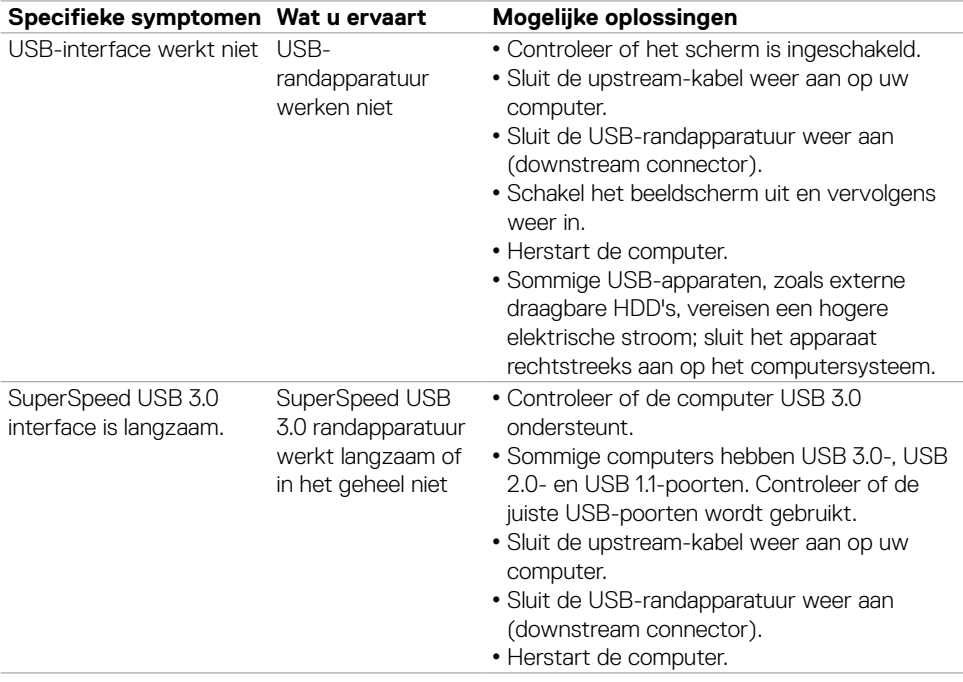

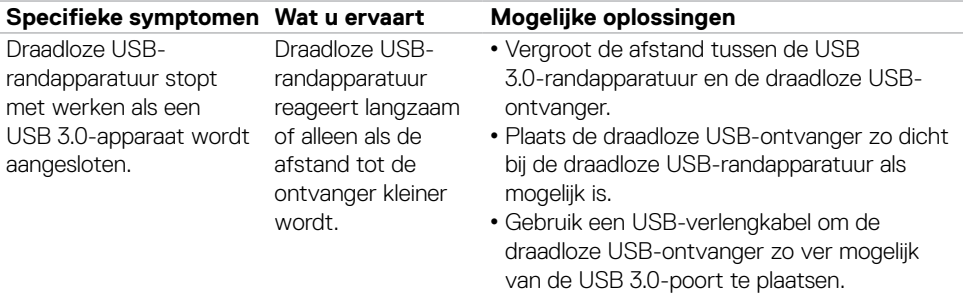

### <span id="page-54-2"></span><span id="page-54-0"></span>**Veiligheidswaarschuwingen**

Bij beeldschermen met glanzende randen moet de gebruiker rekening houden met de plaatsing van het beeldscherm, aangezien de rand storende weerkaatsingen kan veroorzaken door omringend licht en heldere oppervlakken.

**WAARSCHUWING: Het gebruik van andere bedieningselementen, instellingen of procedures dan die in deze documentatie zijn beschreven, kan leiden tot blootstelling aan schokken, elektrische gevaren en/of mechanische problemen.**

Zie de SERI (Safety, Environmental, and Regulatory Information) voor informatie over veiligheidsinstructies.

# **FCC-meldingen (alleen V.S.) en andere wettelijke informatie**

Zie voor FCC-meldingen en andere wettelijke informatie de regelgevingswebsite op

[https://www.dell.com/regulatory\\_compliance](www.dell.com/regulatory_compliance).

# <span id="page-54-1"></span>**Contact opnemen met Dell**

Voor klanten in de Verenigde Staten: bel 800-WWW-DELL (800-999-3355).

W

**OPMERKING:** Als u niet over een actieve internetverbinding beschikt, kunt u contactgegevens vinden op uw factuur, pakbon, rekening of productcatalogus van Dell.

Dell levert verschillende online en telefonische ondersteunings- en service-opties. De beschikbaarheid verschilt per land en product, en sommige diensten zijn mogelijk niet beschikbaar in uw gebied.

#### **Voor online-monitor ondersteuning:**

Raadpleeg <https://www.dell.com/support/monitors>.

#### **Contact opnemen met Dell voor verkoop, technische ondersteuning of de klantendienst:**

- **1** Ga naar <https://www.dell.com/support>.
- **2** Controleer uw land of regio in het afrolmenu kies een land/regio in de linkerbovenhoek van de pagina.
- **3** Klik op **Contact Us (Contact opnemen)** naast de vervolgkeuzelijst voor landen.
- **4** Selecteer de juiste link voor service of ondersteuning aan de hand van uw behoeften.
- **5** Kies de methode om met Dell contact op te nemen die voor u geschikt is.

# <span id="page-55-0"></span>**EU-productdatabank voor energielabels en productinformatiebladen**

**P2418HT:** https://eprel.ec.europa.eu/qr/344917

# **Uw monitor instellen**

### **Schermresolutie instellen op 1920 x 1080 (maximum)**

Voor de beste prestaties stelt u de beeldschermresolutie in op 1920 x 1080 pixels door de volgende stappen uit te voeren:

#### **In Windows Vista, Windows 7, Windows 8 of Windows 8.1:**

- **1** Alleen voor Windows 8 of Windows 8.1: selecteer de tegel Bureaublad om naar het klassieke bureaublad te gaan.
- **2** Rechtsklik op het bureaublad en klik op **Screen Resolution (Schermresolutie)**.
- **3** Klik op de Dropdown (vervolgkeuzelijst) van de Screen Resolution (Schermresolutie) en selecteer 1920 x 1080.
- **4** Klik op **OK**.

#### **In Windows 10:**

- **1** Klik met de rechtermuisknop op het bureaublad en klik op **Display Settings Beeldscherminstellingen**.
- **2** Klik op **Advanced display settings (Geavanceerde beeldscherminstellingen)**.
- **3** Klik op de dropdown list (vervolgkeuzelijst) **Resolution (Resolutie)** en selecteer 1920 x 1080.
- **4** Klik op **Apply (Toepassen)**.

Als u de aanbevolen resolutie niet als optie ziet, moet u wellicht uw grafische driver bijwerken. Kies het scenario hieronder dat het best het computersysteem beschrijft dat u gebruikt, en volg de gegeven stappen.

#### **Dell computer**

- **1** Ga naar <https://www.dell.com/support>, voer uw service tag in en download het nieuwste stuurprogramma voor uw grafische kaart.
- **2** Nadat u de drivers voor uw grafische adapter hebt geïnstalleerd, probeert u de resolutie opnieuw in te stellen op 1920 x 1080.

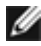

**OPMERKING:** Als u de resolutie niet kunt instellen op 1920 x 1080, neemt u contact op met Dell om te informeren naar een grafische adapter die deze resoluties ondersteunt.

### **Niet-Dell computer**

#### **In Windows Vista, Windows 7, Windows 8 of Windows 8.1:**

- **1** Alleen voor Windows 8 of Windows 8.1 selecteert u de tegel Bureaublad om over te schakelen op het klassieke bureaublad.
- **2** Klik met de rechtermuisknop op het bureaublad en klik op **Personalization (Personaliseren)**.
- **3** Klik op **Change Display Settings (beeldscherminstellingen)** wijzigen.
- **4** Klik op **Advanced Settings (Geavanceerde instellingen)**.
- **5** Identificeer de leverancier van uw grafische controller aan de hand van de beschrijving bovenaan het venster (b.v. NVIDIA, ATI, Intel, enz.).
- **6** Raadpleeg de website van de leverancier van de grafische kaart voor een bijgewerkt stuurprogramma (bijvoorbeeld <https://www.ATI.com> of [https://www.NVIDIA.com\)](https://www.NVIDIA.com).
- **7** Nadat u de drivers voor uw grafische adapter hebt geïnstalleerd, probeert u de resolutie opnieuw in te stellen op 1920 x 1080.

#### **In Windows 10:**

- **1** Rechtsklik op het bureaublad en klik op **Display Settings (Beeldscherminstellingen)**.
- **2** Klik op **Advanced display settings (Geavanceerde beeldscherminstellingen)**.
- **3** Klik op **Display adapter properties (Eigenschappen adapter weergeven).**
- **4** Identificeer de leverancier van uw grafische controller aan de hand van de beschrijving bovenaan het venster (b.v. NVIDIA, ATI, Intel, enz.).
- **5** Raadpleeg de website van de leverancier van de grafische kaart voor een bijgewerkt stuurprogramma (bijvoorbeeld <https://www.ATI.com> of [https://www.NVIDIA.com\)](https://www.NVIDIA.com).
- **6** Nadat u de drivers voor uw grafische adapter hebt geïnstalleerd, probeert u de resolutie opnieuw in te stellen op 1920 x 1080.
- *OPMERKING:* Als u niet in staat bent de aanbevolen resolutie in te stellen, neem dan contact op met de fabrikant van uw computer of overweeg de aanschaf van een grafische adapter die de videoresolutie ondersteunt.

# <span id="page-57-0"></span>**Onderhoudsrichtlijnen**

### **De monitor reinigen**

#### **WAARSCHUWING: Trek de stekker uit het stopcontact voordat u de monitor reinigt.**

**LET OP: Lees en volg de [Veiligheidsinstructies](#page-54-2) voordat u de monitor reinigt.**

Volg de onderstaande instructies bij het uitpakken, reinigen en de omgang met de monitor:

- Bevochtig een zachte, schone doek iets met water om het anti-statische scherm te reinigen. Gebruik indien mogelijk bij het reinigen een speciale tissue of oplossing die geschikt is voor de antistatische coating. Gebruik geen benzeen, thinner, ammoniak, schurende reinigingsmiddelen of perslucht.
- Gebruik een iets bevochtigde zachte doek om de monitor te reinigen. Vermijd het gebruik van schoonmaakmiddelen omdat sommige daarvan een melkachtige film op de monitor achterlaten.
- Als u bij het uitpakken van de monitor wit poeder aantreft, veeg dat dan af met een doek.
- Ga voorzichtig om met de monitor omdat een donkergekleurde monitor kan krassen en witte krassen beter zichtbaar zijn dan op een lichter gekleurde monitor.
- Gebruik voor het behoud van de beste beeldkwaliteit van de monitor een dynamisch wisselende screensaver en schakel de monitor uit als deze niet in gebruik is.